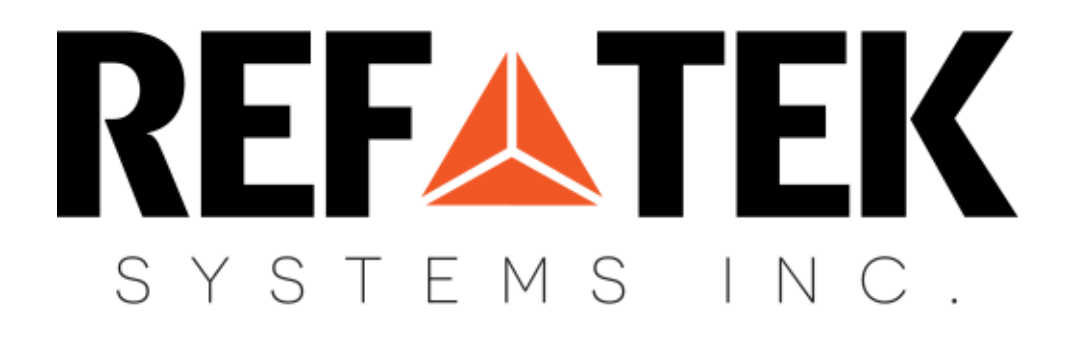

# **Xi-202 User Manual Xi-202 User Manual**

# **MINIATURE GLOBAL REMOTE MONITORING**

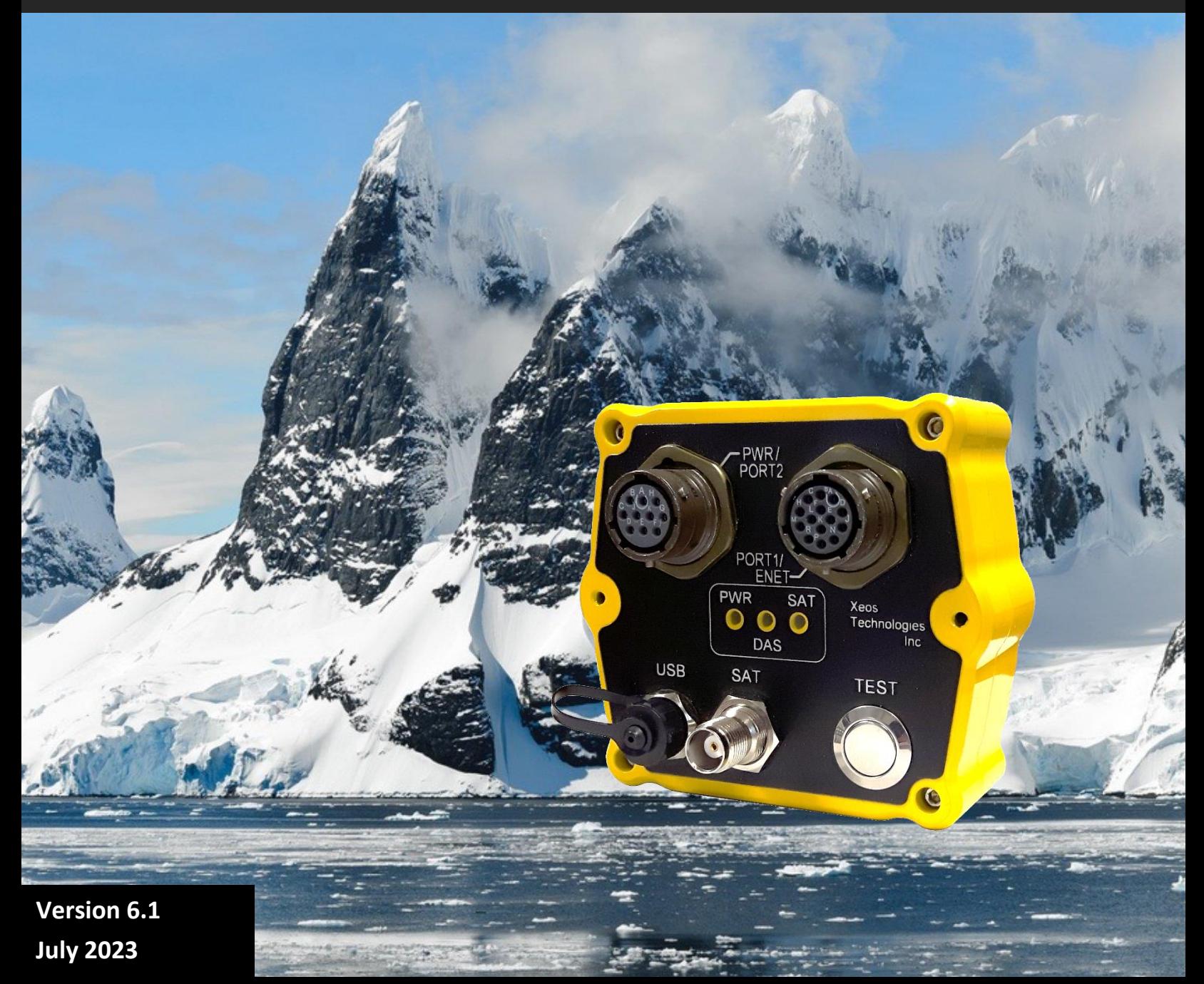

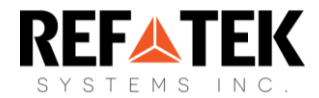

# Shipped From

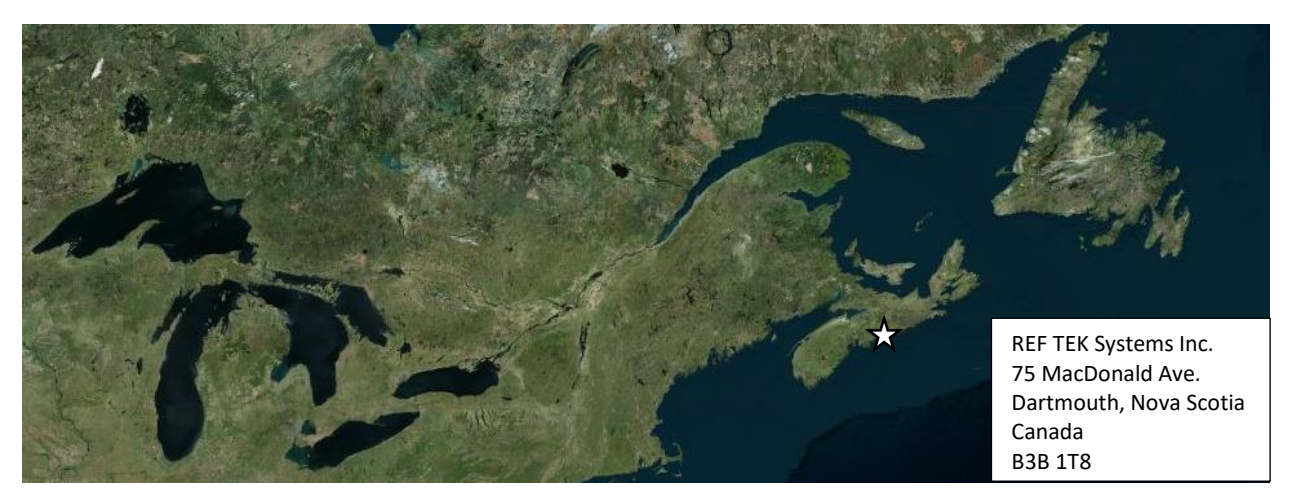

# Contact Us

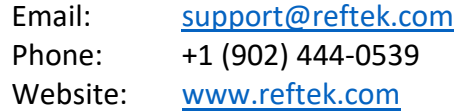

# Specifics

This manual version is written with respect to Xi-202 firmware build 8351. If you wish to acquire the latest firmware for your device, contact support@reftek.com

# Version History

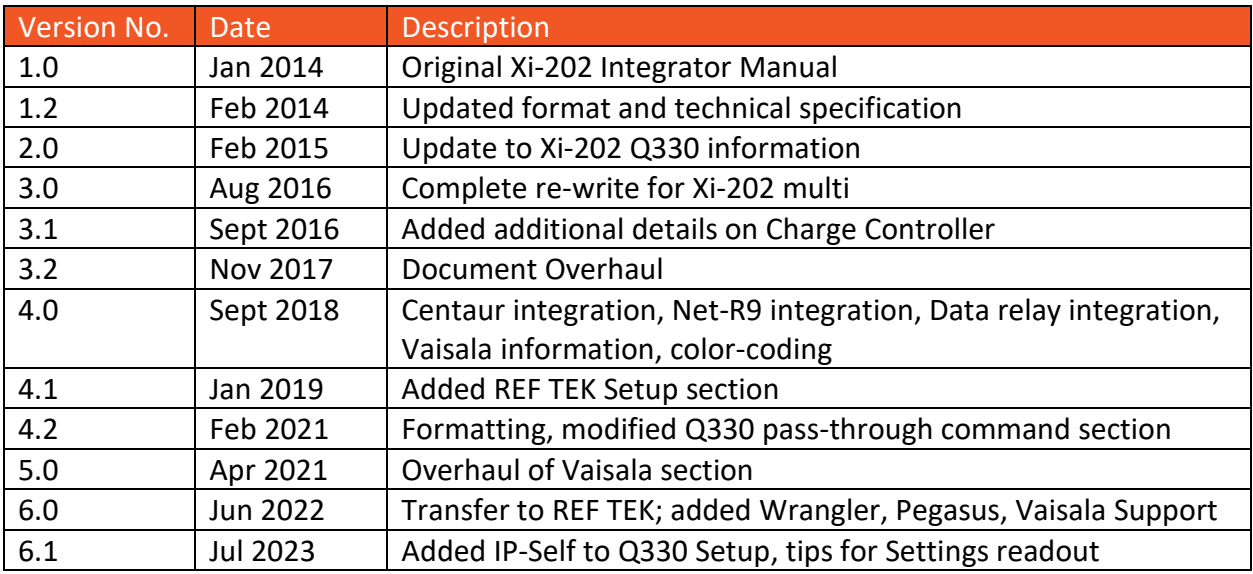

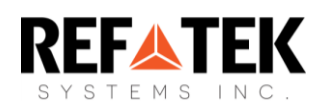

# **Table of Contents**

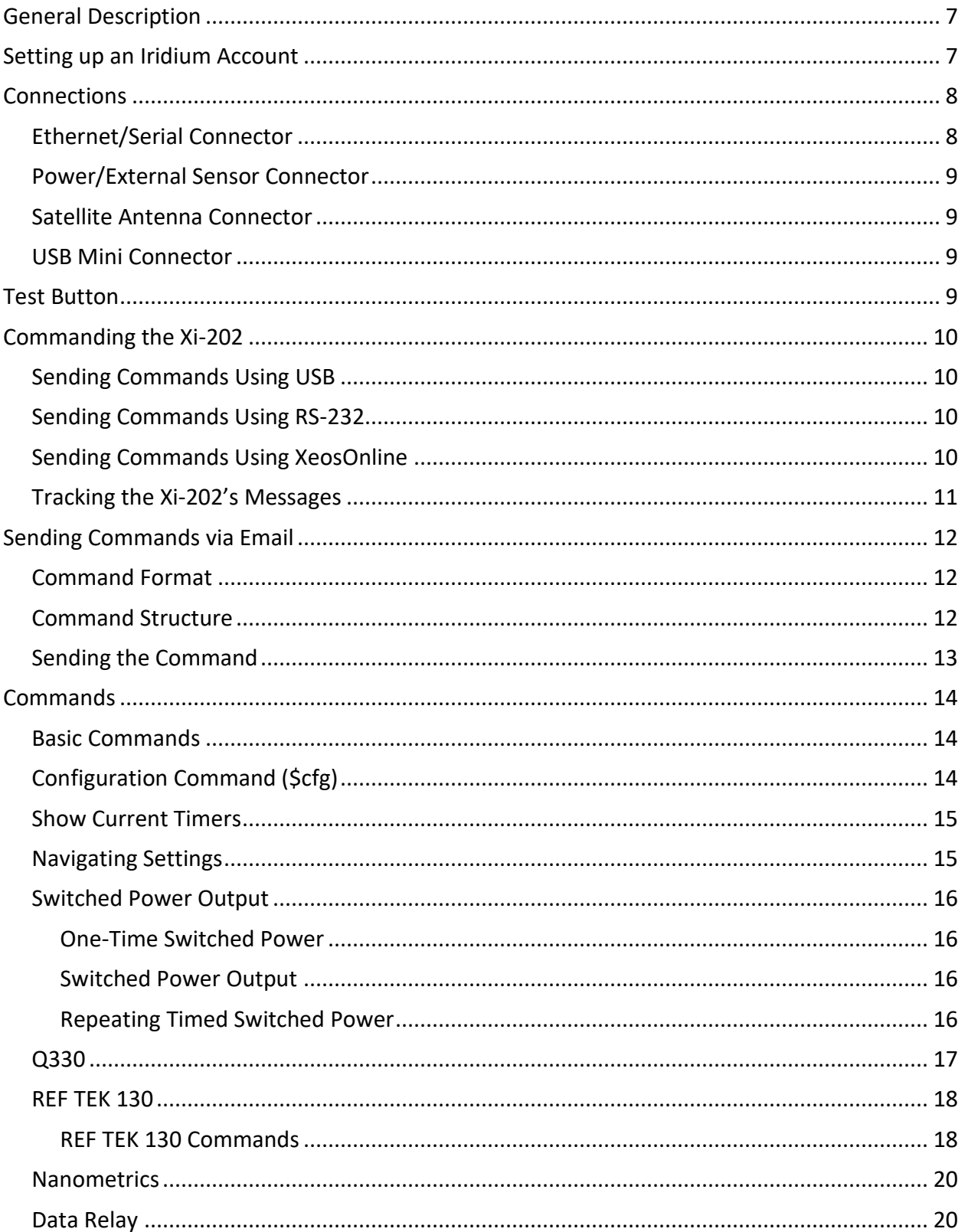

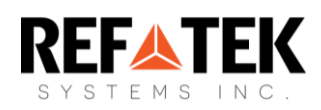

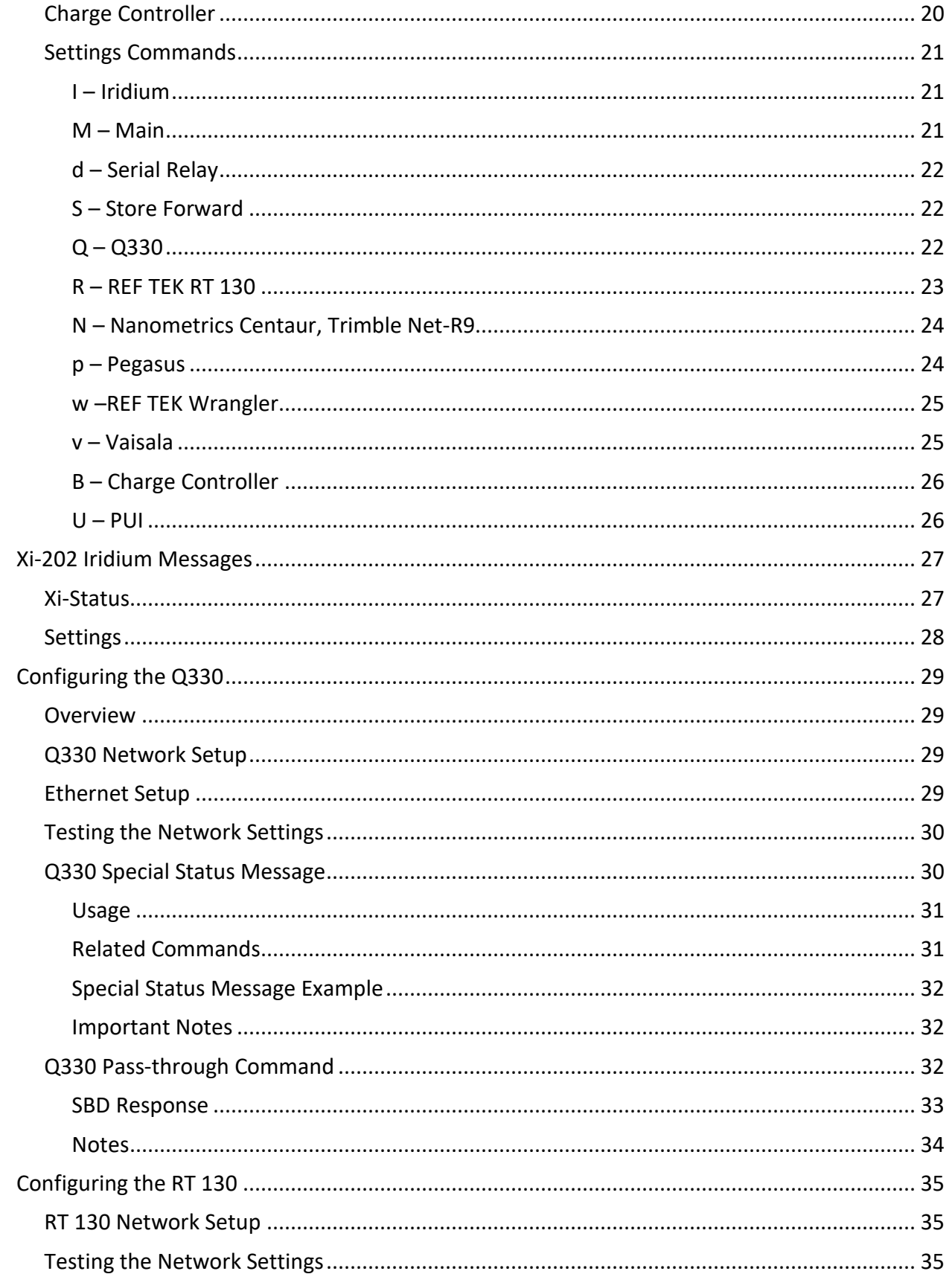

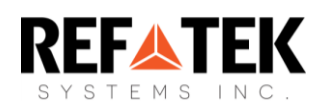

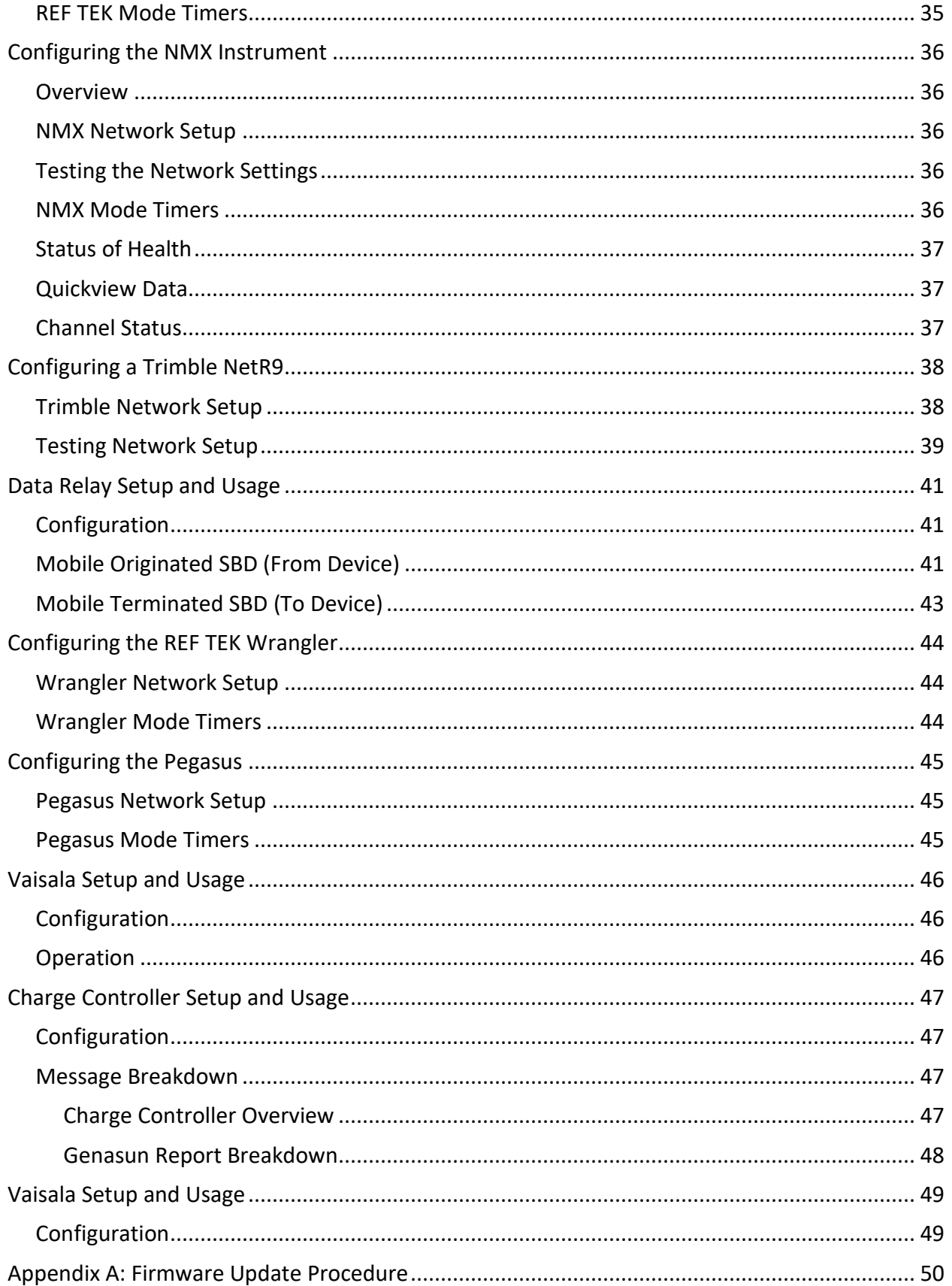

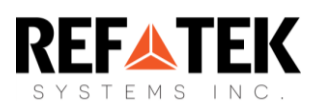

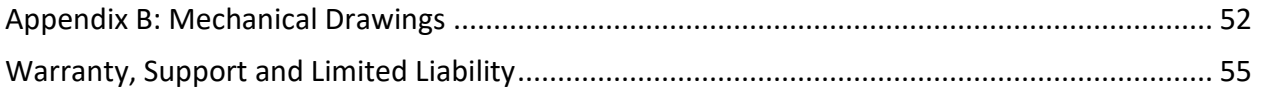

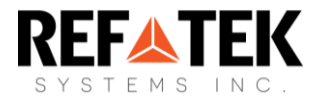

# <span id="page-6-0"></span>General Description

The Xi-202 Iridium Data Relay provides a robust and rugged transmission platform for sensor data from a supported data acquisition system (DAS), instantly providing worldwide communication capabilities. With an integrated Iridium transceiver, the Xi-202 can transmit to multiple emails or servers.

The Xi-202 can communicate with external devices over Serial (RS-232) or Ethernet. Through XeosOnline™, a user can easily send pass-through commands and remotely configure connected devices, retrieve system statuses and data messages.

# <span id="page-6-1"></span>Setting up an Iridium Account

The Xi-202 makes use of the Iridium Satellite Systems' Short Burst Data (SBD) service via the 9602 transceiver. This service is a global (including the Polar Regions), two-way, real-time and emailbased data delivery service with a maximum outbound (from beacon) message size of 340 bytes and a maximum inbound (to beacon) message size of 270 bytes.

Xi-202 end users must set up an approved data delivery account with their preferred service provider. This can only be done once Xeos has provided the user with an International Mobile Equipment Identity **(IMEI)** number. For a list of service providers in your area please contact [Iridium](http://www.iridium.com/) for recommendations. Xeos Technologies is also able to provide Iridium SBD data service and accounts. Please contact [activations@xeostech.com](mailto:activations@xeostech.com) for more information.

Each IMEI number is capable of being associated with up to five (5) unique destinations (IP addresses or Emails).

Xi-202 makes use of a simple and robust binary email protocol as the default outgoing message format. Any email application can be used to send and receive messages to or from the Xi-202, however, some messages from the device in this format are not human-readable. [XeosOnline](https://manuals.xeostech.com/Xeosonline/) is a web-based monitoring system which allows users to view and manage readable information from the Xi-202.

Sending messages and changing configuration can be completed through XeosOnline. See [www.reftek.com](http://www.reftek.com/) or contact REF TEK for more information.

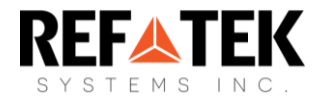

# <span id="page-7-0"></span>**Connections**

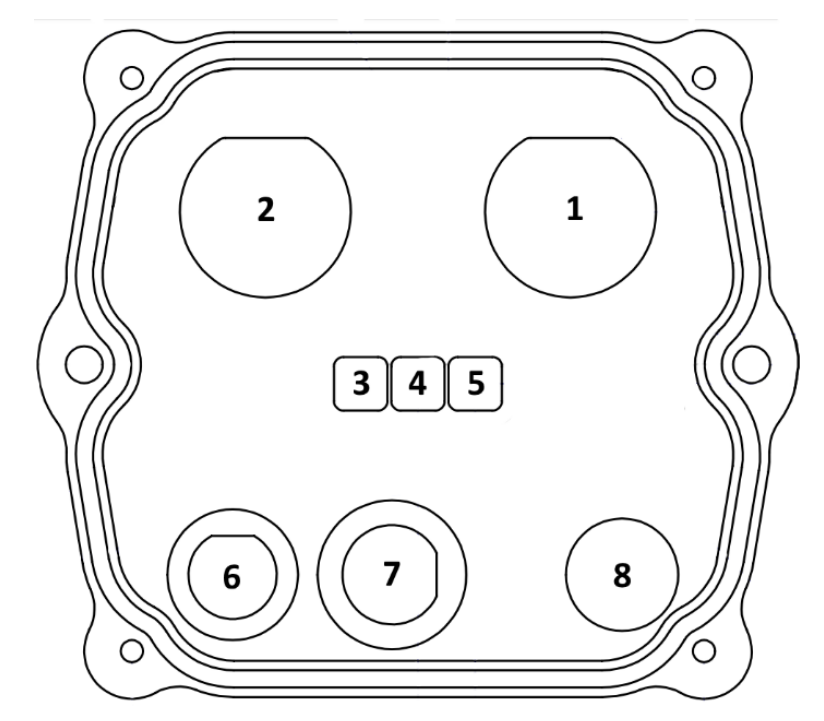

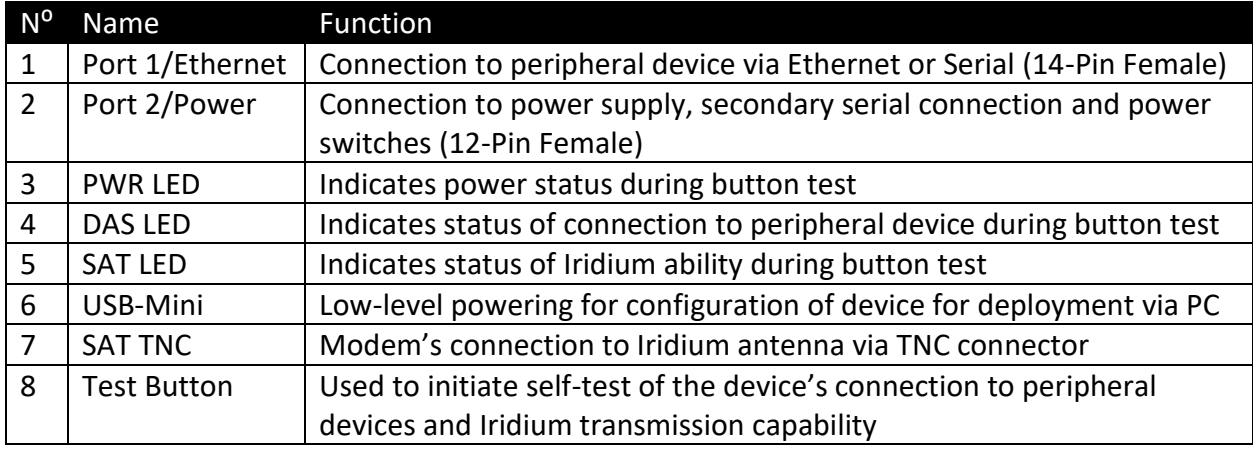

## <span id="page-7-1"></span>Ethernet/Serial Connector

Port 1/ENET on the Xi-202 is the Communication port used with a peripheral device. The type of device the Xi-202 expects to be connected depends on the settings internal to the Xi-202 (the **\$Mqrc** setting).

The connection on the peripheral end of the cable (Serial, Ethernet) depends on the device to be connected.

A listing of the cables offered for this port with their drawings are at the end of this document.

# <span id="page-8-0"></span>Power/External Sensor Connector

Port 2 connects Power to the Xi-202, and contains a secondary serial port. A voltage of 7 to 32V is required to power the Xi-202 and connect to the Iridium network.

Depending on the use-case, Port 2 cables can have both power leads and a DB9 connector for secondary serial or Vaisala WXT520 weather station communication.

A listing of the cables offered for this port with their drawings are at the end of this document.

# <span id="page-8-1"></span>Satellite Antenna Connector

For Iridium communication, an Iridium antenna must be connected to Xi-202. The antenna connector is a threaded TNC connector, which connects directly to the 9602 modem via the SAT connection on the front panel of the device.

## <span id="page-8-2"></span>USB Mini Connector

Configuration of the Xi-202 and firmware updates can be done via the USB Mini connector. Connecting to a PC will provide enough power to do these tasks, but will not allow Iridium transmissions.

**Note**: A normal USB mini connector will not properly connect to this port as the USB on the Xi-202 is recessed.

# <span id="page-8-3"></span>Test Button

The test button allows you to check the Xi-202's connection to the DAS and Iridium transmission. Data relay functionality has a separate DAS LED behavior (see below).

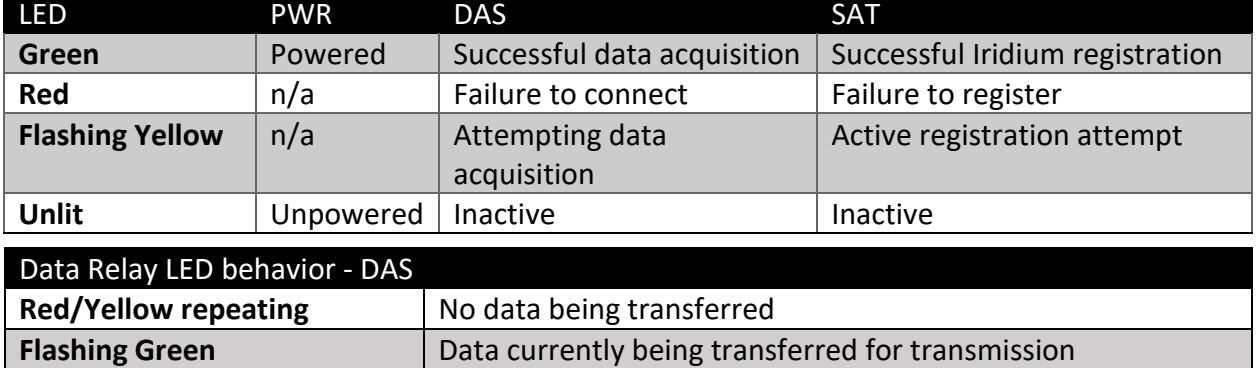

**Note:** The DAS LED will go inactive between attempts. The test can take up to 2.5 minutes. LEDs will time out after 15 minutes.

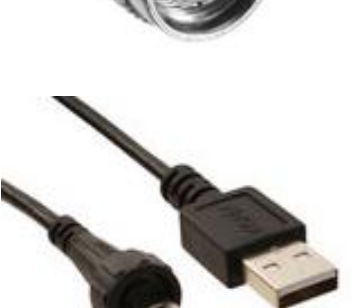

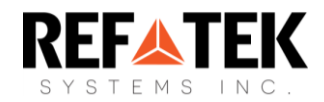

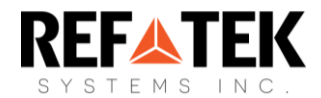

# <span id="page-9-0"></span>Commanding the Xi-202

There are 4 ways to communicate with the Nemo-V:

- 1. Locally via its USB Port
- 2. Locally via its RS-232 secondary serial port
- 3. Over-the-air with XeosOnline
- 4. Over-the-air with Email SBD messages

To receive commands from the Iridium network, the device in use must have a clear view of the sky. If the device is unable to communicate with the Iridium network, commands will remain queued for five days before they are automatically deleted.

#### <span id="page-9-1"></span>Sending Commands Using USB

The Xi-202 can be directly interfaced with for configuration through its USB connection. The USB connection has the following requirements for proper communication:

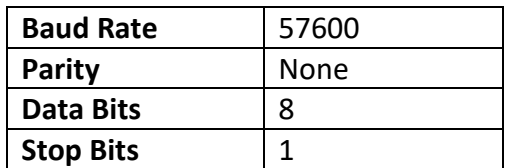

Commands to the Xi-202 all must begin with a dollar sign (**\$**).

## <span id="page-9-2"></span>Sending Commands Using RS-232

If secondary serial is enabled using the **\$cfg Ms2** command, USB is disabled and diagnostics are enabled through the Port 2 connector with the same port settings as USB.

## <span id="page-9-3"></span>Sending Commands Using XeosOnline

Before using XeosOnline make sure that your account has been set up and your device added to your organization. Contact [support@reftek.com](mailto:support@reftek.com) for more information. File  $\star$ 

- Navigate to the Send Command window.
- From the Home Tab, choose **File > Send Command**
- Select the units you wish to target with commands and move them over to the right-hand target list using the **->** button.
- Type your command(s) into the command box and press send.

Remember to include the dollar sign (**\$**) ahead of each command, and enter each command on a separate line.

Outgoing messages will appear in the Message Log for the commanded device.

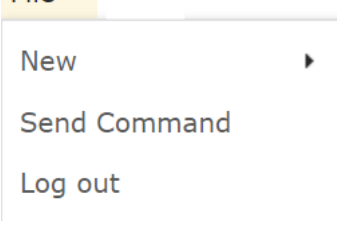

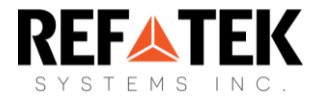

# <span id="page-10-0"></span>Tracking the Xi-202's Messages

Now that the Xi-202 has been added to XeosOnline, the user can send commands and track location an event data. First, make sure you have the right organization selected from the menu at the top-right of the screen.

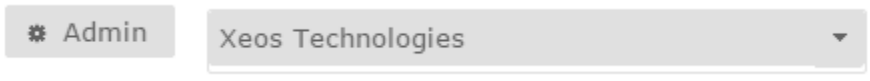

Click the **Home** button at the top of the screen to get back to the main page of XeosOnline. Select your device from the right-hand device area. Multiple devices may be selected.

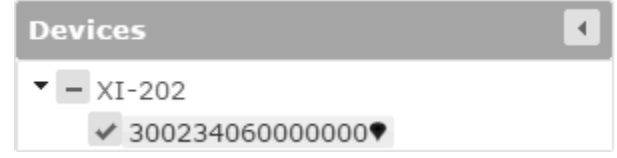

Messages can be viewed in the **Message Log** tab. File uploads can be downloaded from the **Media** tab.

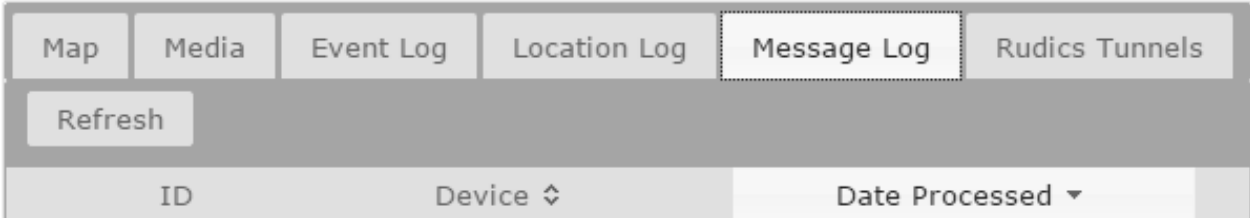

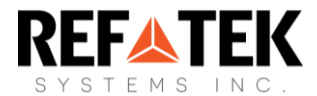

# <span id="page-11-0"></span>Sending Commands via Email

Xi-202 commands can be sent to the unit as an email attachment, or through XeosOnline. With an email setup, users can create an .sbd file that includes the commands for configuration.

To send and receive information through the Iridium network, the device's antenna must have a clear view of the sky. If the device is unable to communicate with the Iridium network, Mobile-Terminating (to device) commands will remain queued for five days.

## <span id="page-11-1"></span>Command Format

To create an SBD command, open a new file in a text editor (ex. Notepad) and save it using the **.sbd** extension. Make sure the **Save as type** option is set to **All Files** to achieve this.

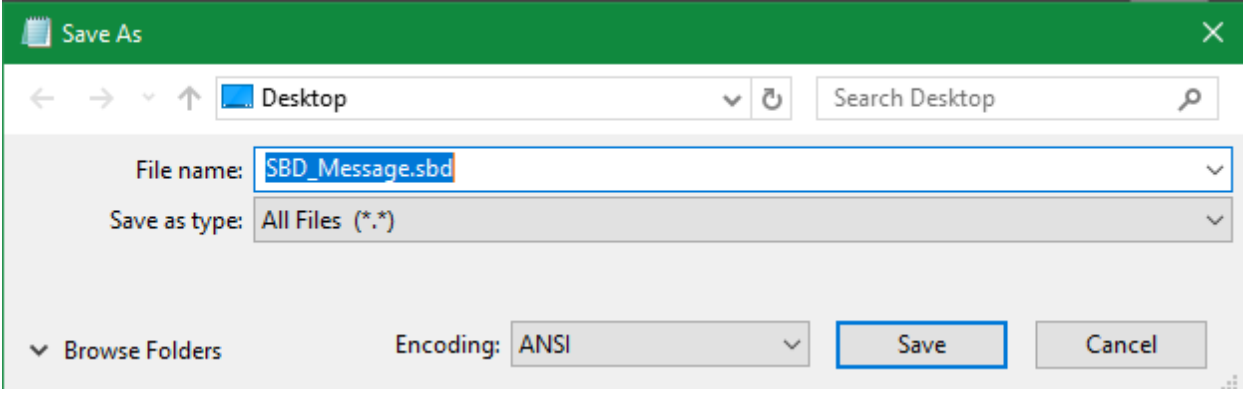

## <span id="page-11-2"></span>Command Structure

Commands must be structured in the following way:

- 1. Each command **MUST** have a dollar sign (**\$**) before each command.
- 2. A list of commands, one command per line.

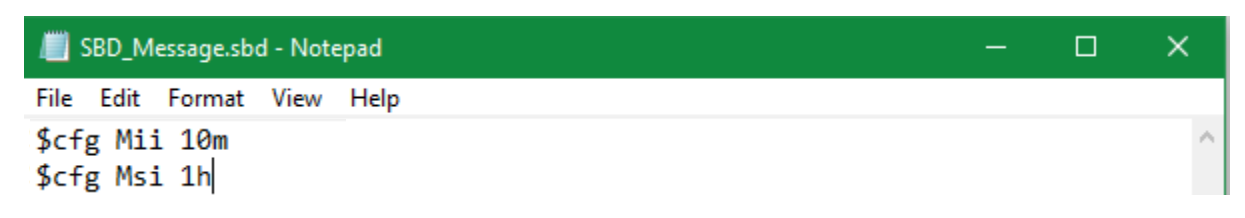

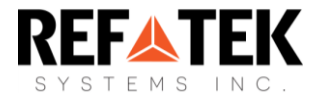

# <span id="page-12-0"></span>Sending the Command

To send the .sbd command, create a new email message with the following fields:

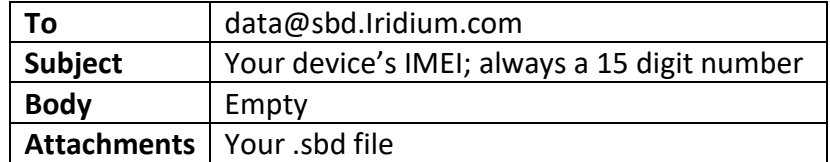

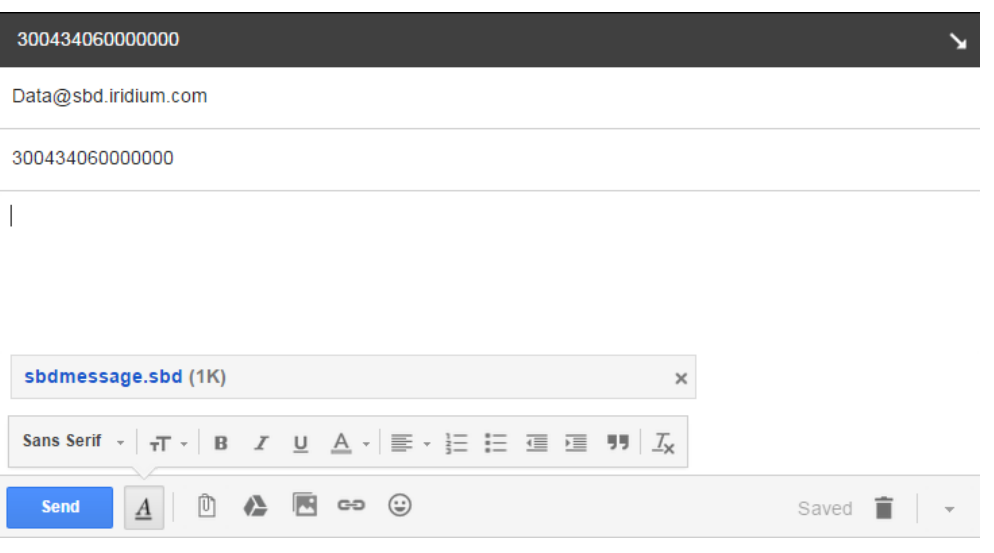

A confirmation will immediately be returned from the Iridium Gateway from the address **sbdservice@sbd.Iridium.com** indicating that your message is now in the message queue. The command will be delivered to the device during the device's next Iridium check.

Commands can be sent from any email address, but responses will be returned **only** to email addresses on the unit's forwarding list.

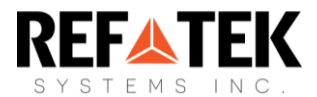

# <span id="page-13-0"></span>**Commands**

Commands can be sent to the Xi-202 in two ways: over Iridium by way of SBD or over a serial connection. Some commands are not available over Iridium and must be issued locally.

# <span id="page-13-1"></span>Basic Commands

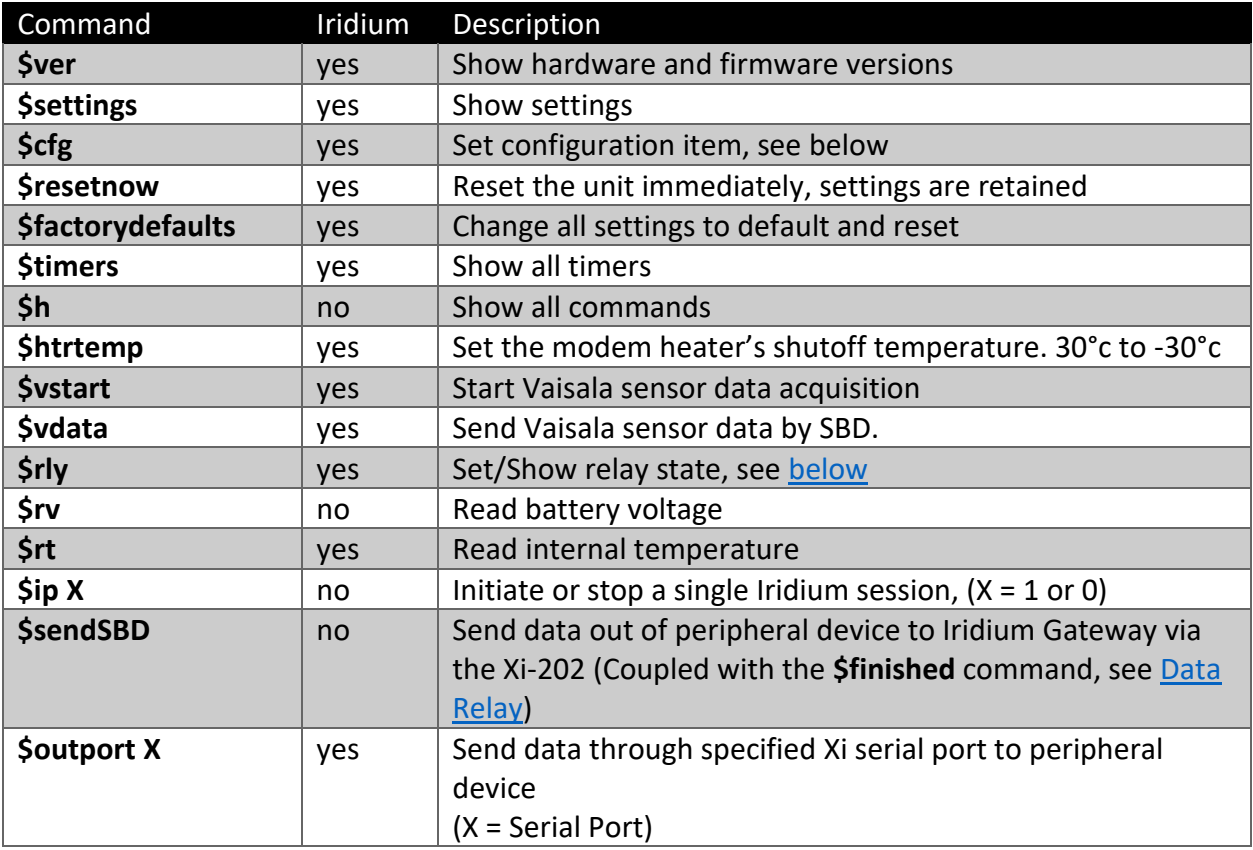

# <span id="page-13-2"></span>Configuration Command (\$cfg)

The **\$cfg** command is used to set all configuration values of the Xi-202. Command format is as follows:

#### **\$cfg Xitem Value**

#### **\$cfg Mii 1d**

#### **\$cfg Nis 192.168.1.2**

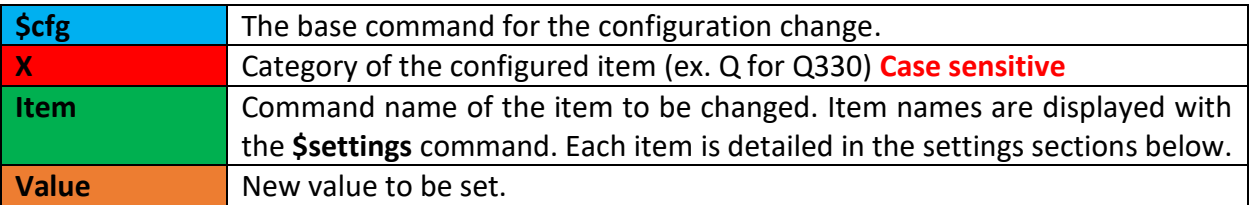

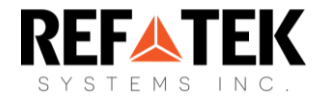

# <span id="page-14-0"></span>Show Current Timers

The **\$timers** command shows all currently active timers in the following format:

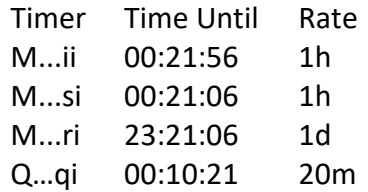

The first column shows the timer label, the second column is the time until the next occurrence, and the third column is the timers' current rate of occurrence.

For easier readability, only the timers for the enabled mode are displayed. For instance, if the Xi-202 is configured to operate with a Q330 and the Genasun Charge Controller, only those timers will be displayed, along with the always present Xi-202 Main timers.

## <span id="page-14-1"></span>Navigating Settings

- Locally, sending **\$settings 2** prints all settings in a table, displaying categories, setting command identifier, current value, as well as the minimum, maximum and default value.
- <span id="page-14-2"></span>• In addition, adding a category letter to the above prints the table format for that particular section of settings. For example, sending **\$settings 2 Q** prints out all the values above, for the Q330 only.

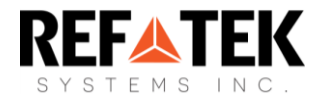

# <span id="page-15-0"></span>Switched Power Output

The Xi-202 comes equipped with two pins on the Power Port that allow the user to supply power to a peripheral device. There are three ways to control this feature:

- 1) A one-time commanded session to power a relay switch for a set duration (**\$rly**)
- 2) A commanded session where the switch remains on until commanded, or the device is reset (**\$pwrSwtch**)
- 3) Durations set for both on-time and interval for repeated automatic power-on sessions (Mri/Mro or Mr2i/Mr2o timers)

#### <span id="page-15-1"></span>One-Time Switched Power

The **\$rly** command is used to set/show the current status of the Xi-202's power switches if there are no parameters. The \$rly command also allows the Xi-202 to supply power to attached devices for a set amount of time and is a **1-time activation** of the relay. The **\$rly** command follows this format:

#### **\$rly switch# on/off duration**

The first parameter (valid values 1 or 2) selects the power switch being turned on and are the same switches referred to in the \$pwrSwtch command section below.

The second parameter (1 or 0) enables or disables relay functionality.

The third parameter is the relay duration, between 1 second and 31 days. The format for the second parameter is **Nx**, where **N** is an integer and **x** is a unit of time (s)econds, (m)inutes, (h)ours, or (d)ays. This parameter is only required when turning the switch on.

#### **\$rly 2 1 4h \$rly 2 0**

#### <span id="page-15-2"></span>Switched Power Output

The Xi-202 has the ability to power peripheral devices with 12VDC through Port 2 using the following pins:

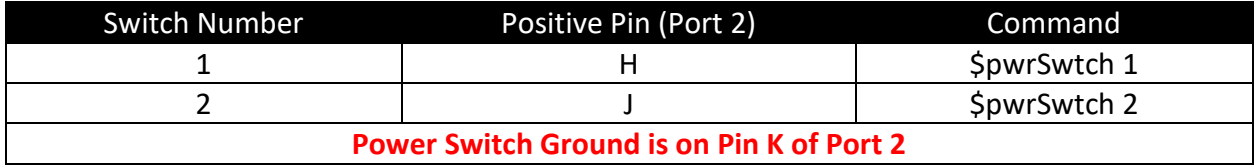

Both power switches have the ability to be turned on and off, using the following command:

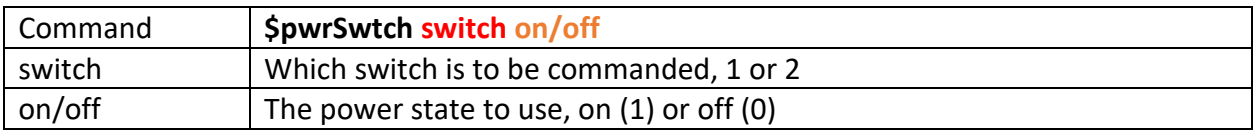

<span id="page-15-3"></span>Repeating Timed Switched Power

Power switches can also be set to toggle on and off on set intervals.

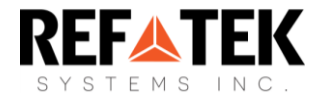

To enable the toggling feature for a power switch, complete the following:

1. Enable the timers for relay interval and relay duration by sending the corresponding command.

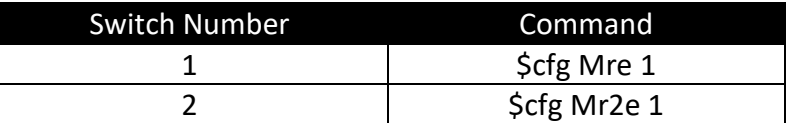

- 2. Command the corresponding switch to be on using the \$pwrSwtch command.
- 3. Change the relay-on interval for the corresponding switch using:

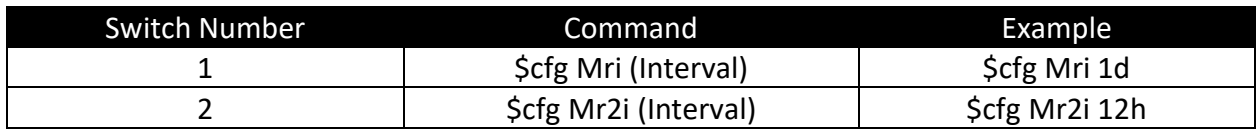

4. Change the relay-on duration for the corresponding switch using:

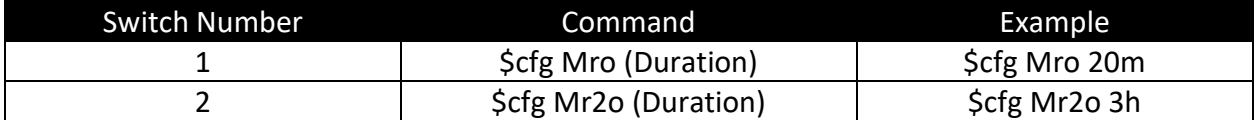

## <span id="page-16-0"></span>Q330

The following commands are specific to the acquiring and display of Q330 data. Automatic acquisition and configuration of settings related to the Q330 are covered later in this document.

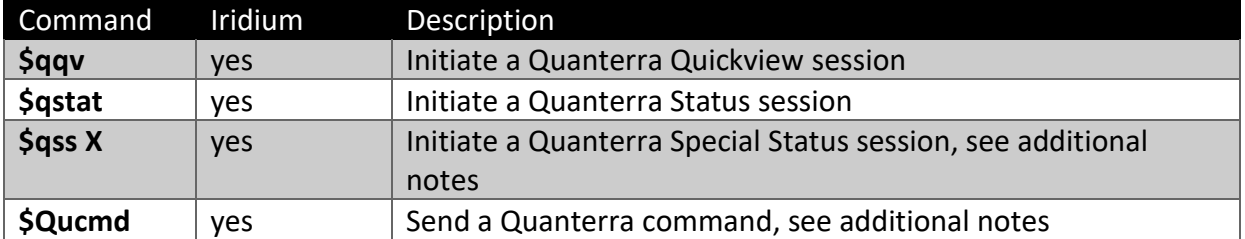

#### **\$qss X**

The **\$qss X** initiates a [special status session,](#page-29-1) there are two additional parameters. The first parameter **X** (a, b, or c) specifies which status to use. The second parameter: (0 or 1) indicates whether to send the response by SBD.

#### **\$Qucmd**

The **\$Qucmd** command sends a Quanterra command and hex payload to the Q330. The response is sent over SBD. See [later in the document](#page-31-2) for more details.

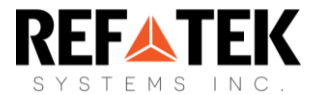

## <span id="page-17-0"></span>REF TEK 130

The following commands are specific to the acquiring and display of RT 130 data. Automatic acquisition and configuration of settings related to the RT 130 are covered later in this document.

The data monitor response contains both a Data Stream and Channel setting. These must be set to the appropriate values with the following commands:

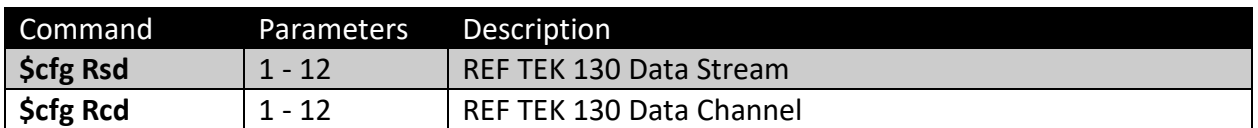

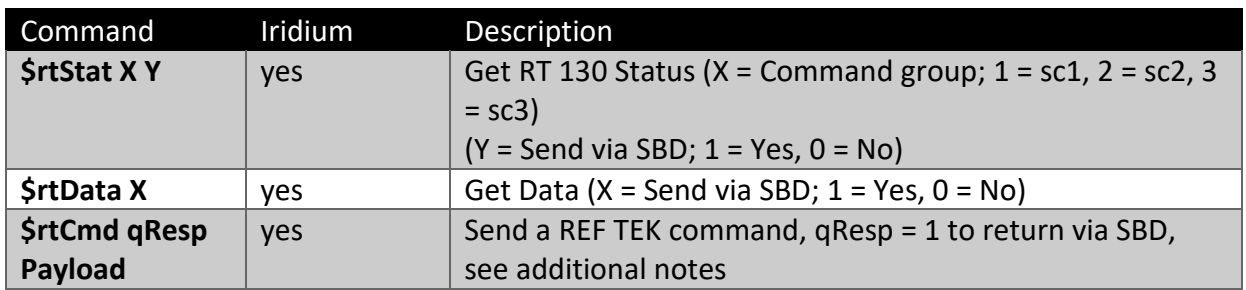

#### <span id="page-17-1"></span>REF TEK 130 Commands

Individual commands can also be sent to the REF TEK 130 by the Xi-202. The message uses the following format:

#### **\$rtCmd X PAYLOAD**

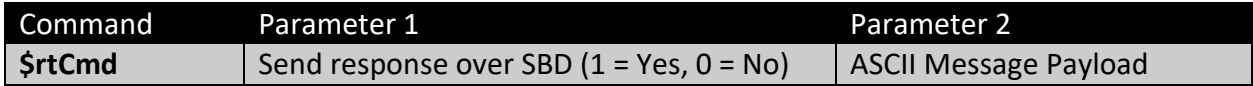

See example below.

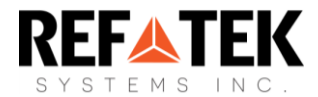

#### **Example:**

To acquire **Disk information** from the Status command, the following data would be included (highlighted in blue):

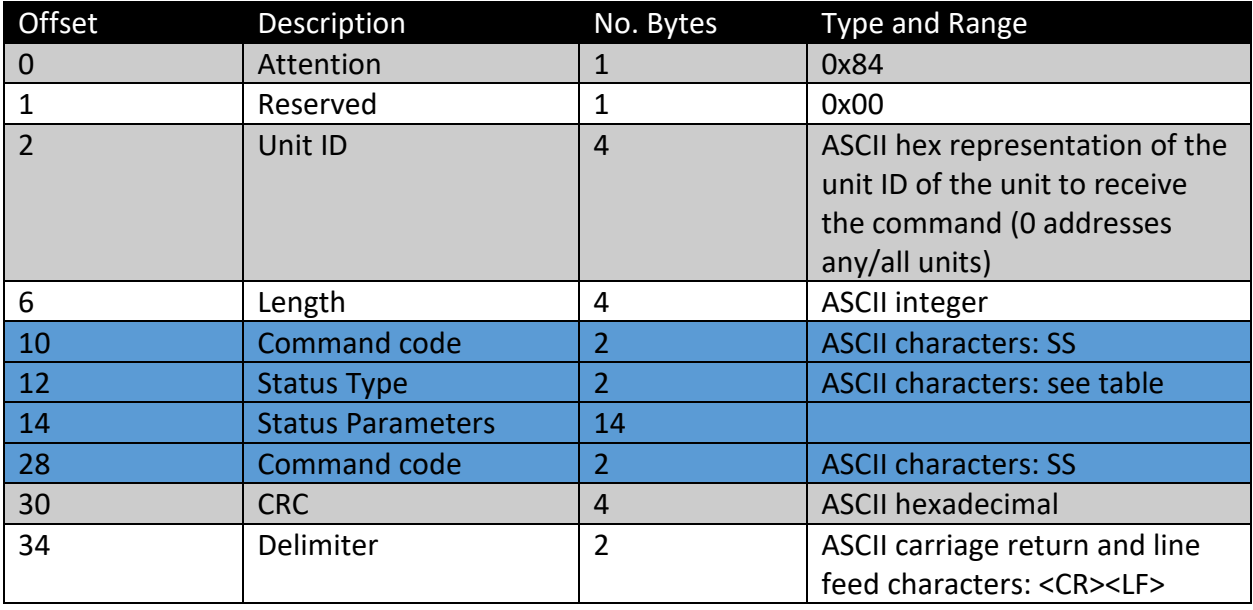

#### **\$rtCmd 1 "SSDK SS"**

The above table is for status messages (SS), but this general format applies to most messages. Blank bytes are filled with spaces (0x20).

For more information on REF TEK status codes see the **REF TEK 130 Command Reference Document,** revision 3.3.0

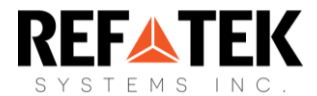

# <span id="page-19-0"></span>Nanometrics

The following commands are specific to the acquiring and display of Nanometrics data. Automatic acquisition and configuration of settings related to this type of instrument are covered later in this document.

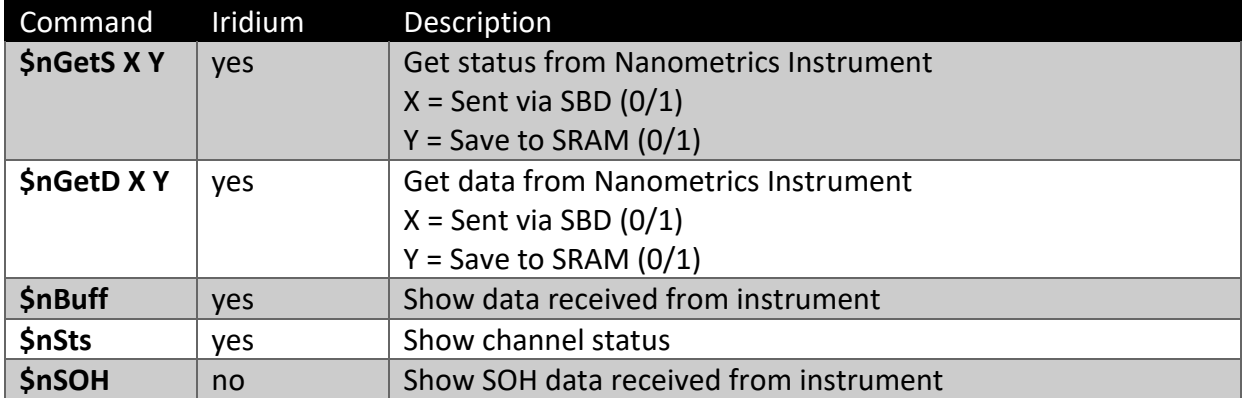

## <span id="page-19-1"></span>Data Relay

The following commands are specific to the acquiring and display of data relayed to and from Iridium. Automatic acquisition and configuration of settings related to data relay are covered later in this document.

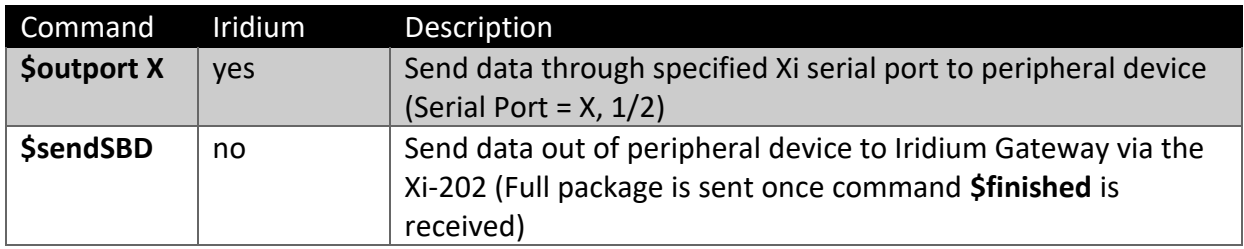

## <span id="page-19-2"></span>Charge Controller

The following commands are specific to the acquiring and display of charge controller data. Automatic acquisition and configuration of settings related to the charge controller are covered later in this document.

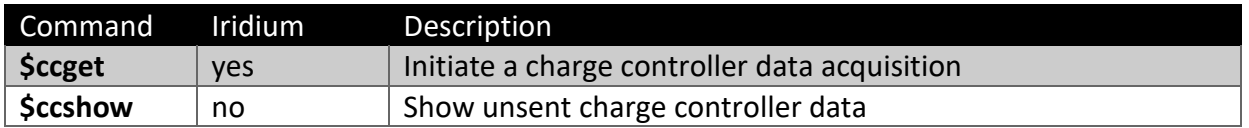

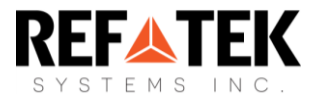

# <span id="page-20-0"></span>Settings Commands

Settings are subset of commands set using **\$cfg**. All Xi-202 settings are changed in this way. Settings are broken up into eight categories, the letter of which **must immediately precede the item to be changed and are case sensitive** (See [Configuration Command](#page-13-2) (\$cfg) above).

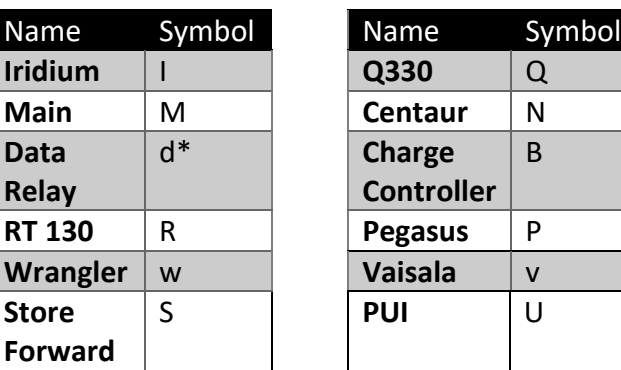

#### <span id="page-20-1"></span>I – Iridium

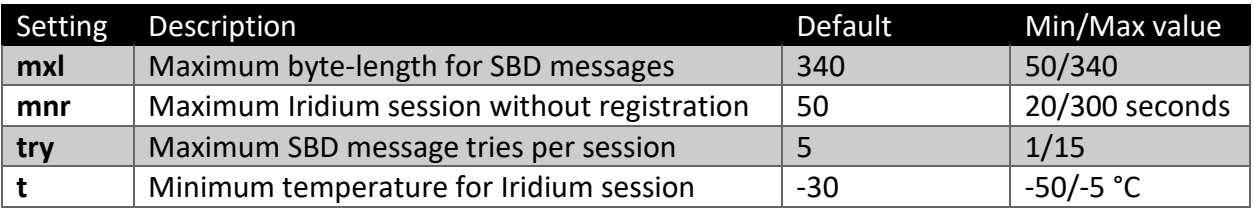

#### <span id="page-20-2"></span> $M -$ Main

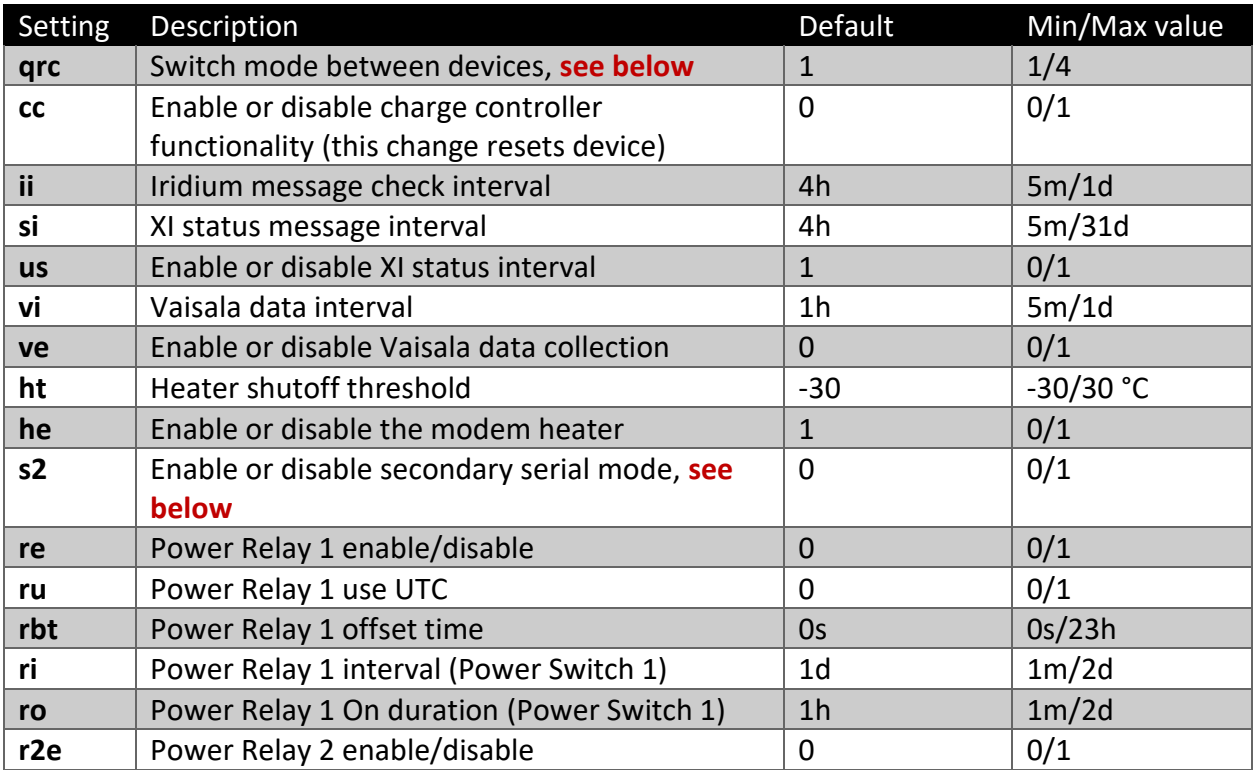

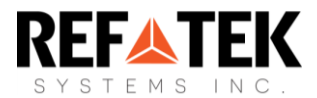

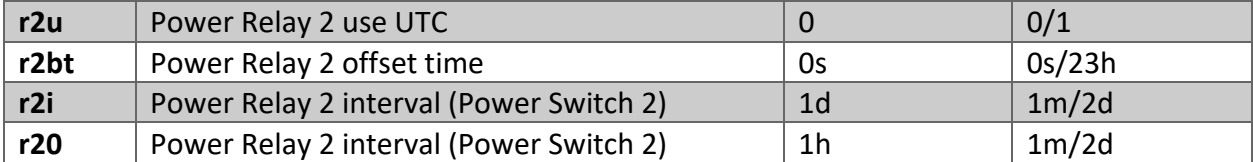

#### **Notes:**

- The **\$cfg Mqrc X** setting switches between **Q330 (1)**, **REF TEK 130 (2)**, **Nanometrics (3)**, **Data Relay (4) REF TEK Wrangler (5)** or **Pegasus (6)** device functionality. Changing this setting causes the Xi-202 to reset immediately to load in the corresponding configuration.
- Be aware that switching to secondary serial will immediately disable input and output from USB diagnostics. Communication to and from the Xi-202 will be routed through the RS-232 pins of the PWR/PORT2 connector. The Xi-202 can still be powered over USB in this state. Secondary serial uses a baud rate of 57.6k.

#### <span id="page-21-0"></span>d – Serial Relay

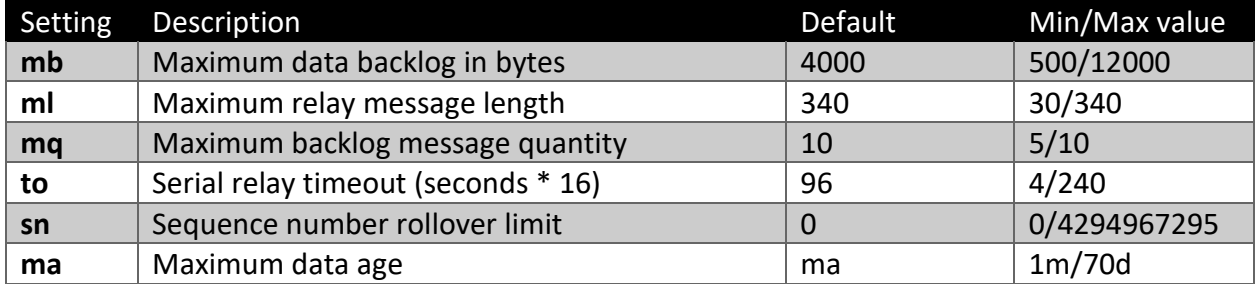

#### <span id="page-21-1"></span>S – Store Forward

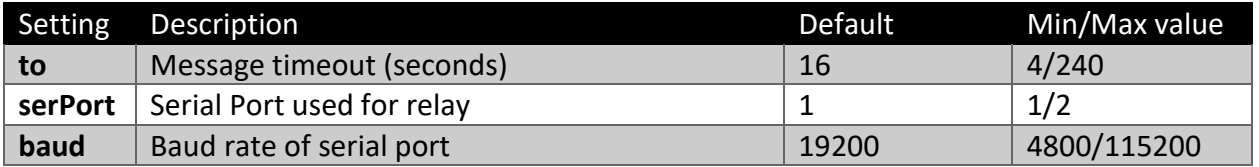

#### <span id="page-21-2"></span> $Q - Q330$

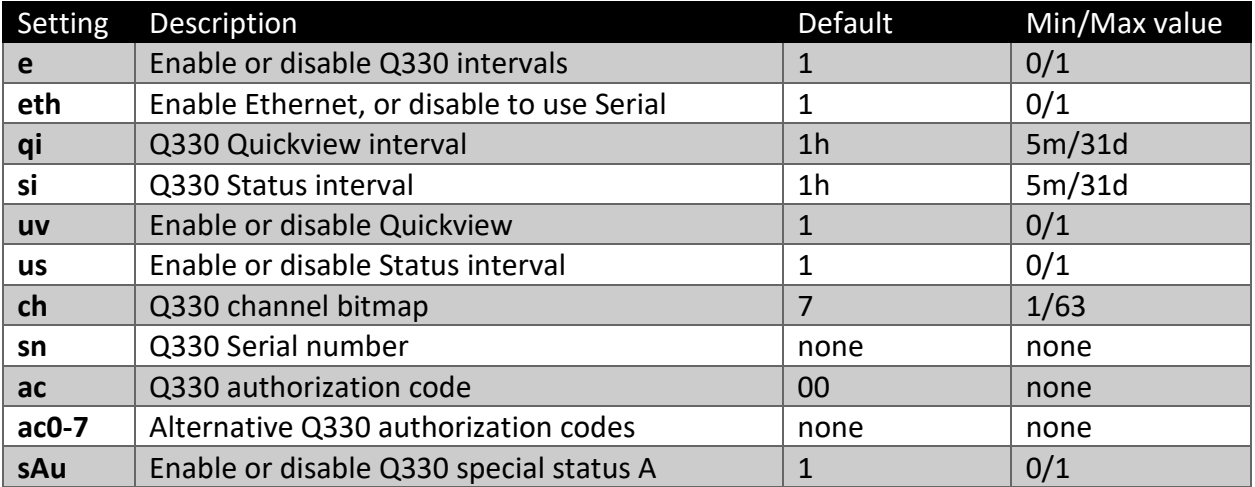

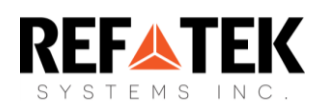

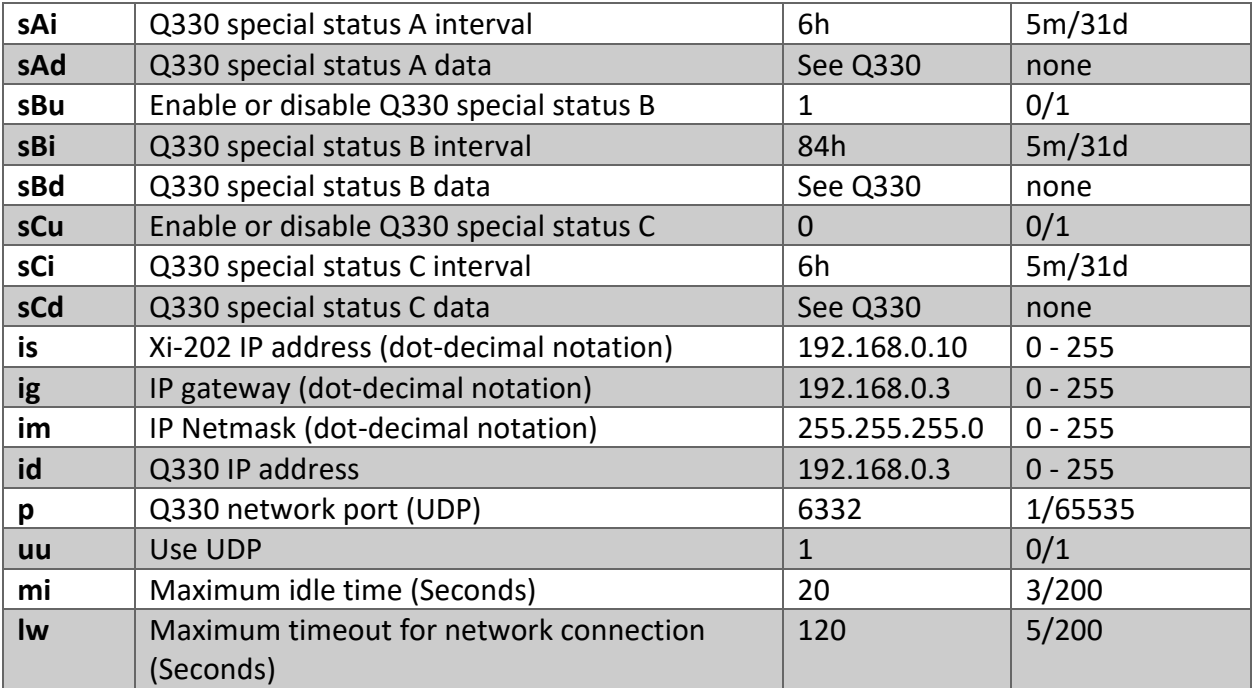

#### <span id="page-22-0"></span>R – REF TEK RT 130

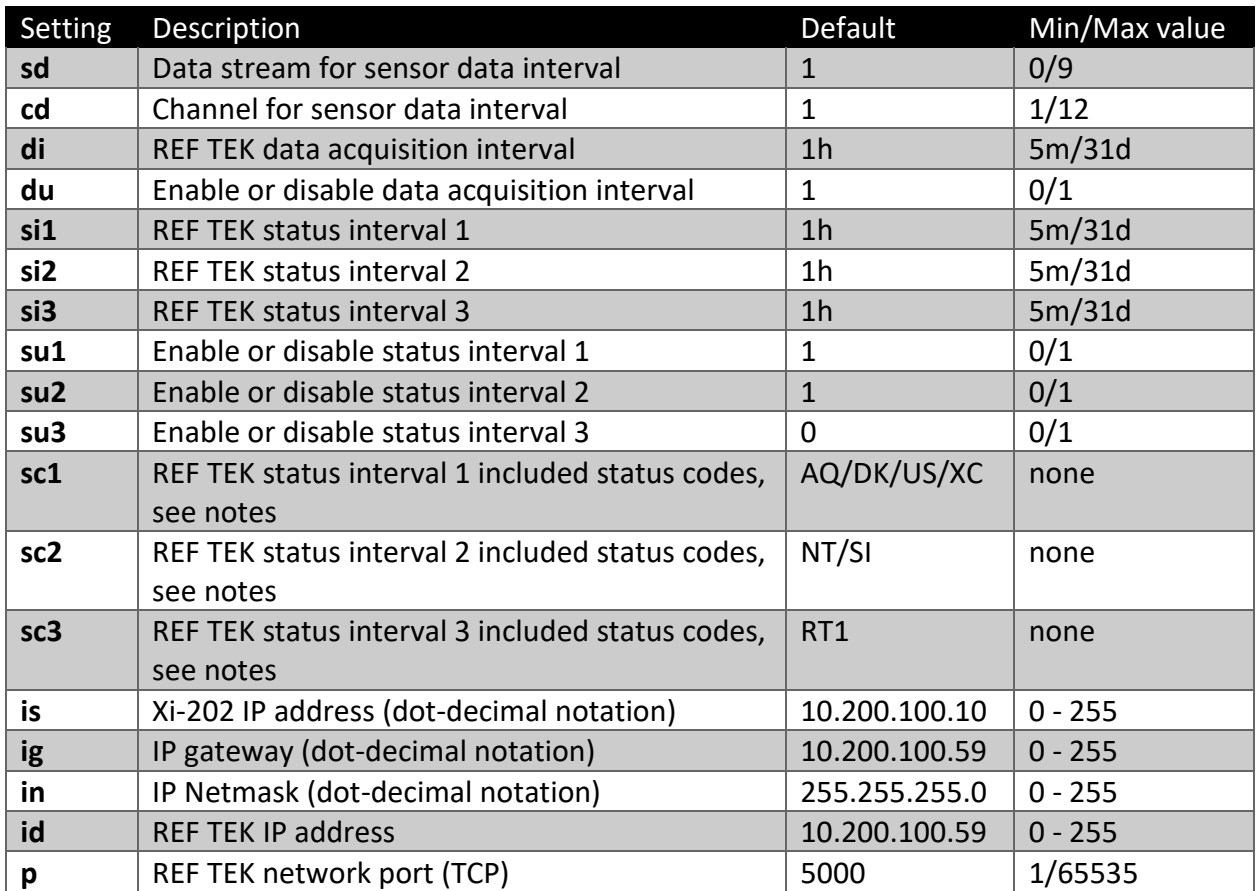

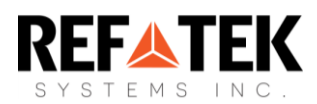

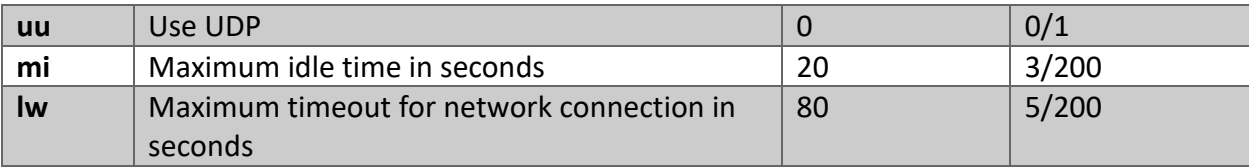

# <span id="page-23-0"></span>N – Nanometrics Centaur, Trimble Net-R9

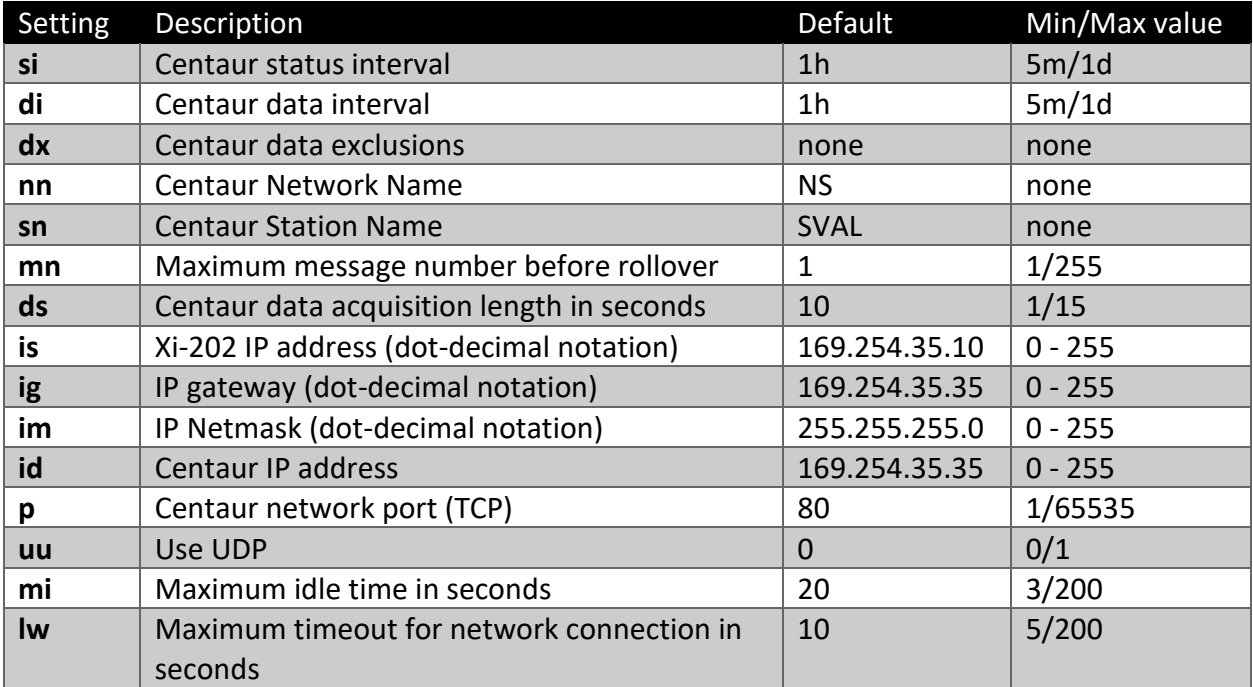

## <span id="page-23-1"></span>p – Pegasus

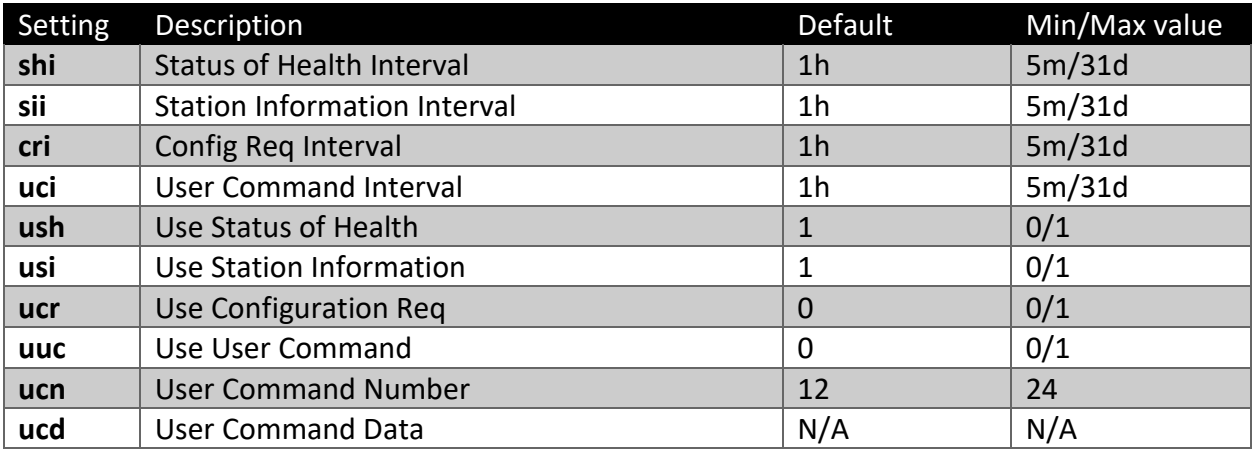

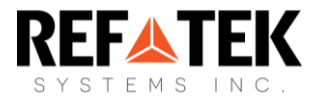

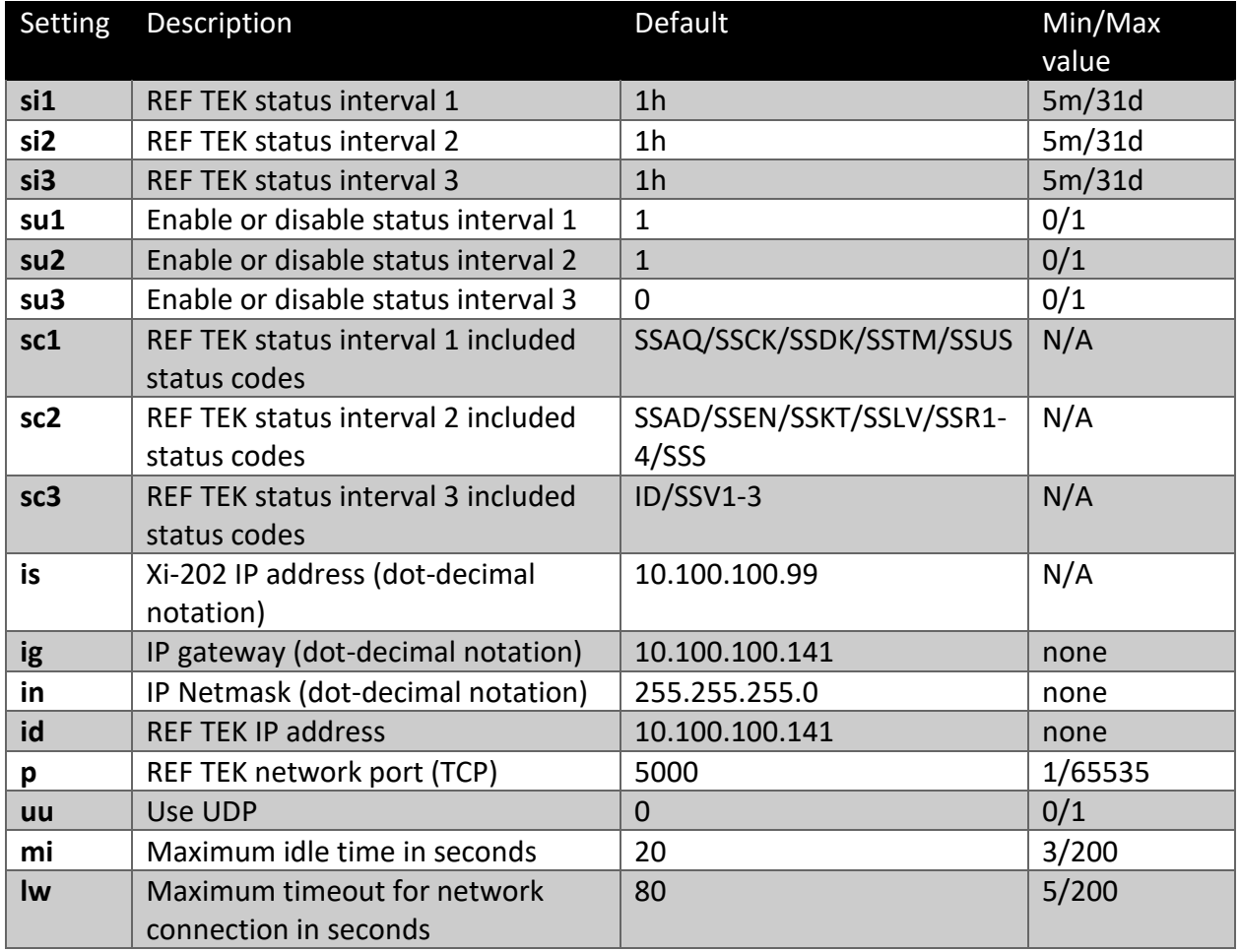

#### <span id="page-24-0"></span>w –REF TEK Wrangler

#### <span id="page-24-1"></span>v – Vaisala

**Note:** The intervals below control the sampling rates of the Vaisala itself; how often the Xi-202 queries the weather sensor for data is controlled by the **Mv**i setting.

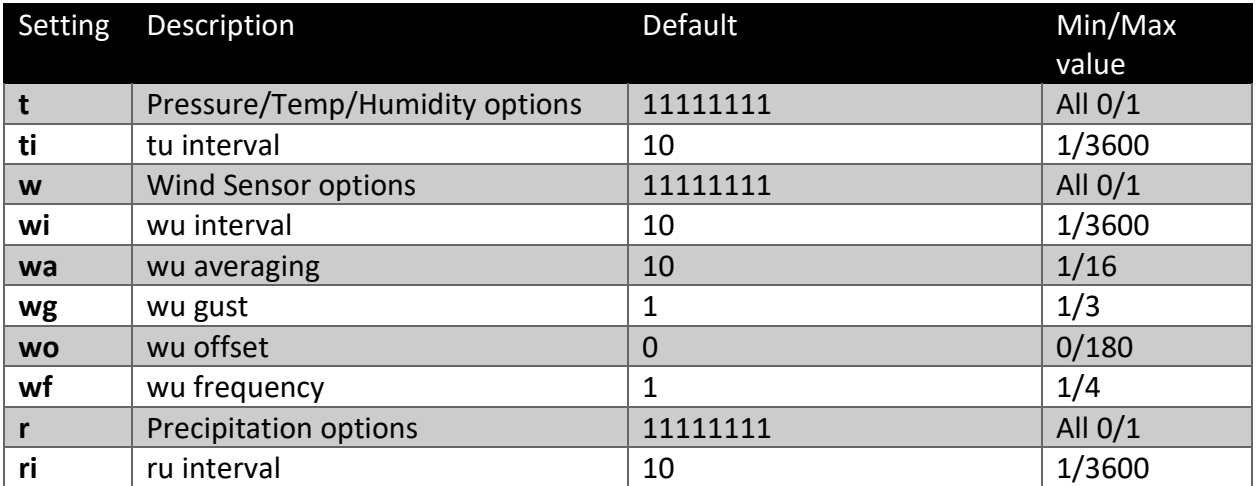

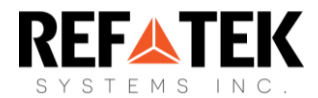

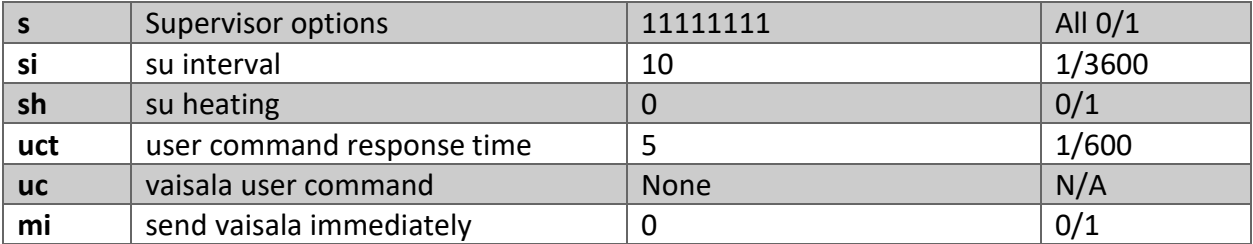

# <span id="page-25-0"></span>B – Charge Controller

**Note:** When Charge Controller functionality is enabled or disabled with the **cfg Mcc X** command, the device immediately resets.

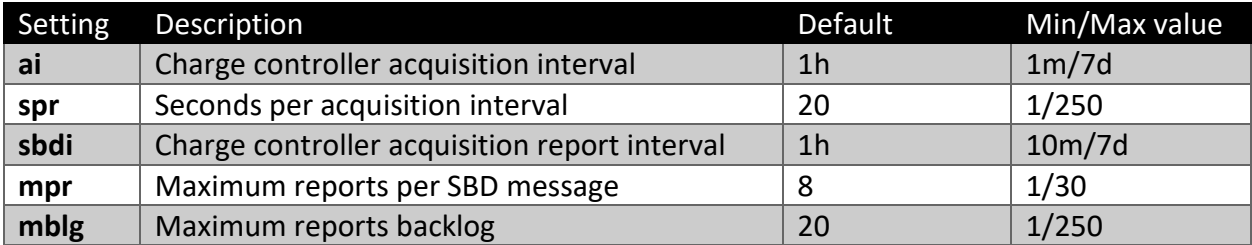

#### <span id="page-25-1"></span> $U - PUI$

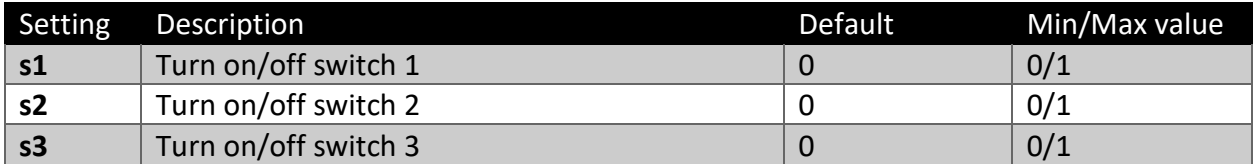

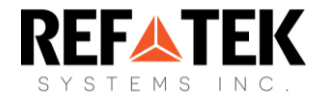

# <span id="page-26-0"></span>Xi-202 Iridium Messages

### <span id="page-26-1"></span>Xi-Status

The Xi-Status messages have a one-hour interval at default settings. This message gives a brief overview of the Xi-202's timers and sensors.

Data Source: SBD, Message Type: XI-Status, Timestamp: 2022-05- 06T22:41:17.000Z, IRDInterval: 60, Q330 Status interval: 0, Q330 Quickview Interval: 0, XI Sensor Interval: 0, BatteryV: 12.27, Operation Mode: 5, Heater Enabled: Yes, Heater Threshold: -30, RSSI: 5, Start Temperature: 22, Preheat End Temperature: 22, CREG Temperature: 49, High Temperature: 22, Preheat Seconds: 0, CREG Seconds: 8, Modem Power Cycle Count: 147, Firmware Version: 1.14.8350, Hardware Revision: 4.0.0

The Xi-Status contains the following:

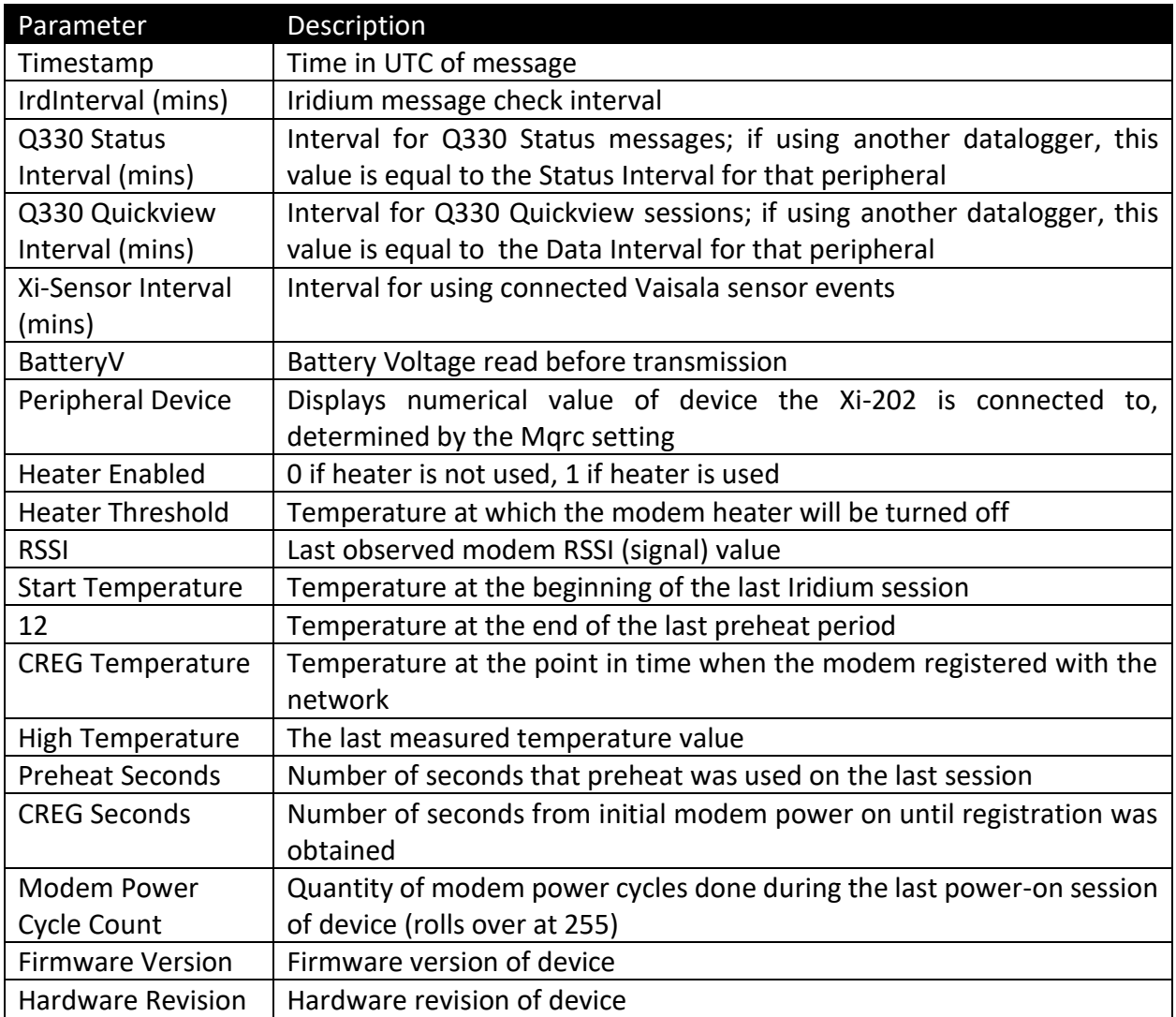

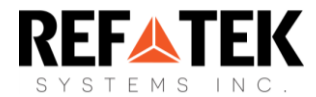

# <span id="page-27-0"></span>Settings

Over Iridium, the response to the **\$settings** command is transmitted in ASCII. In this form, only the enabled settings are transmitted.

```
Ascii: [cfg] 
I:mxl=340;mnr=50;try=5;t=30;epThrs=71000000;epchLT=987654321;epchGT=45
3133434; 
M:qrc=1;cc=Y;ii=1h;si=1h;us=n;vi=10m;vr=10m;ve=n;ht=30;he=Y;s2=n;re=n;
ru=n;rbt=0s;ri=1d;ro=1h;r2e=n;r2u=n;r2bt=0s;r2i=1d;r2o=1h; 
Q:e=Y;eth=Y;qi=1h;si=30m;uv=Y;us=Y;ch=7;sn=0100000B699B970C;ac=00;sAu=
Y;sAi=12h;sAd=0,2,8/3,9,10,11,12/11,1,2;sBu=n;sBi=84h;sBd=1,5,8,9,10/3
,1,2,3/16,2/20,11,24,25,26,27;sCu=n;sCi=6h;sCd=unused;is=10.100.100.3;
ig=10.100.100.2;im=255.255.255.0;id=10.100.100.2;p=5330;mi=20;lw=120; 
B:ai=1h;spr=20;sbdi=1h;mpr=8;mblg=20;
```
Adding arguments to the **\$settings** command over diagnostics will print the list in different ways.

- **\$settings 1** will print the list in a column, showing only the current values of each setting.
- **\$settings 2** will print the settings in a table form, showing all minimums, maximums, default values, and current values.
- Adding a settings category **letter** as an additional argument (case-sensitive) will do the above, but **just for that category**.
	- o Example: **\$settings 2 M** will print a table of all of the possible settings of the **Main** category.

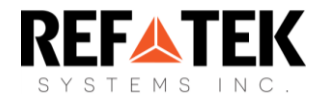

# <span id="page-28-0"></span>Configuring the Q330

## <span id="page-28-1"></span>Overview

To configure the Xi-202 for use with the Q330, the following steps are required:

- 1. Update the Xi-202 with firmware compatible with Q330-over-ethernet (Build 2951 or later)
- 2. Check your unit's firmware using the command **\$ver** over USB or XeosOnline.
- 3. Connect and power the two devices
- 4. Update the Xi-202's Ethernet settings to match the Q330 (Q330 parameters can be acquired by using Quanterra's Willard program)
- 5. For Iridium use, the Xi-202's modem must be provisioned and added to XeosOnline

## <span id="page-28-2"></span>Q330 Network Setup

Once the Xi-202's firmware has been updated and an Ethernet connection has been confirmed, the Xi-202's settings must be changed to match the Q330. The Xi-202 must know the Q330's serial number and network settings must match the Q330.

# <span id="page-28-3"></span>Ethernet Setup

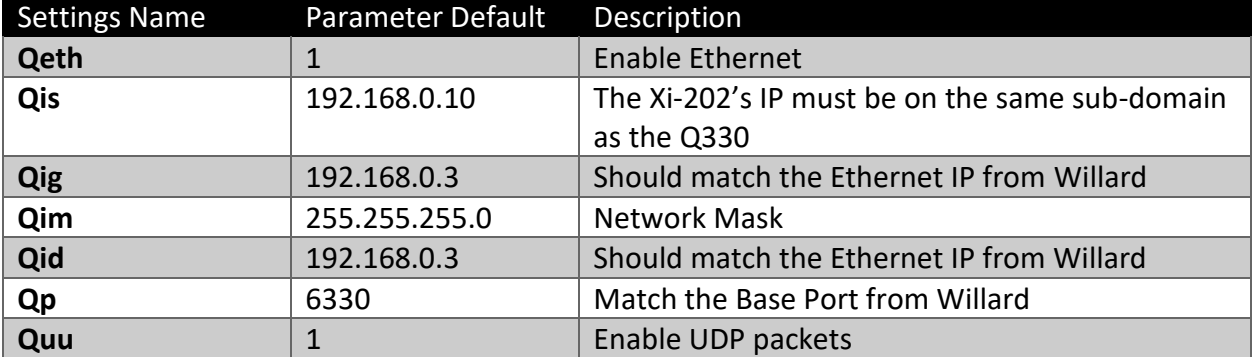

For Ethernet relay of Q330 data, make sure to configure the following settings:

The serial number and IP information can be found in the following dialogs:

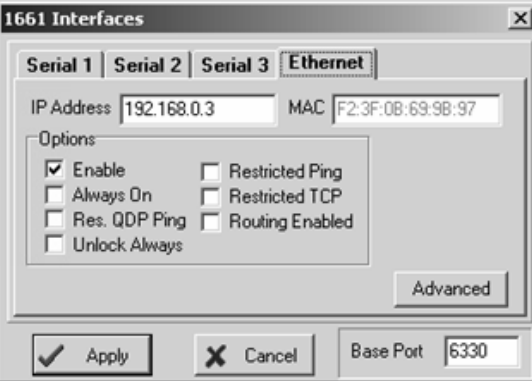

The Q330 should also be set to have announcements sent to the Xi-202's IP address. This can also be done from the Willard announcements menu option.

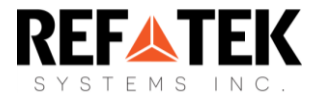

# <span id="page-29-0"></span>Testing the Network Settings

Once you have finished configuring the Xi-202's network settings you can test the connection by pressing the TEST button on the front of the Xi-202. The DAS button will go solid green if the connection is successful.

For more detailed information, connect to the Xi-202 over serial and issue a **\$Qstat** command. If everything is set properly, you should see the Xi-202 register with the Q330, send a status command, receive the command and then un-register. The following should be seen from the Xi-202's diagnostics:

Q-Reg... 2,Send QtrCmd:x10 len=20 QRx: open:udpOK QRx done:xA1 28 2,Send QtrCmd:x11 len=60 QRx: QRx done:xA0 12 2,Send QtrCmd:x1F len=16 QRx: QRx done:xA9 68 2,Send QtrCmd:x1F len=16 QRx: QRx done:xA9 68 2,Q-Reg OK QStat fixValueReq 2,Send QtrCmd:x1C len=12 QRx: QRx done:xA7 200 QStat done Q330 DataSize: 200 Q-Unregister... 3,Send QtrCmd:x12 len=20 QRx: QRx done:xA0 12 3,Q-Unregister OK

- If the QStat is successful, your Xi-202 is properly configured.
- The Q330 QStat and Quickview messages are not compressed (passed through unchanged) so they are decoded by referencing the Q330 protocol document.

## <span id="page-29-1"></span>Q330 Special Status Message

The Xi-202 has two separate Q330 status message types:

- The **QStat** Message is a set of status requests sent by the Xi-202, the Q330's responses are sent back by SBD message in their entirety.
- The **Special Status Message** consists of three separate **QStat** messages on independent timers. These messages can target specific responses for specific status bits of the **C1\_RQSTAT** (\$1F) message. The chosen responses will be filtered out of the Q330 response and sent over SBD without any further changes.

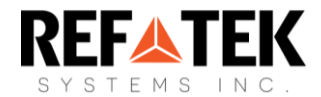

With one special status message, you can request information from multiple status responses. For example, status message **A** could specify **Power on Time in Seconds** from **Global Status** (p23) and **Battery Temperature** and **Depth of Discharge** from **Power Supply (SMU) Status** (p25).

> Page numbers refer to the **Q330 Communications Protocol Rev 22** document (Q330com-v22.pdf)

To create the message, you need to know the bitmap number, followed by which response you want from that number. **Global Status is bitmap 0**, of which **Power on Time in Seconds is part 8. SMU Status is bitmap 2**, of which **Battery Temperature is part 2** and **Depth of Discharge is part 4.**

#### <span id="page-30-0"></span>Usage

To set Special Status Message **A** for the above responses, you would send the following command to the Xi-202 over serial or Iridium:

#### **\$cfg QsAd "0,8/2,2,4"**

Once set, the Special Status A message will be sent according to its set interval.

You can specify any number of responses, but there are two limits:

- The Config string can only be 60 characters long,
- The response data (what's sent over Iridium) will not exceed 600 bytes. If the responses specified in the configuration string exceed 600 bytes, only the first 600 bytes will be sent.

#### <span id="page-30-1"></span>Related Commands

The Special Status message has a number of commands to control their timings and use.

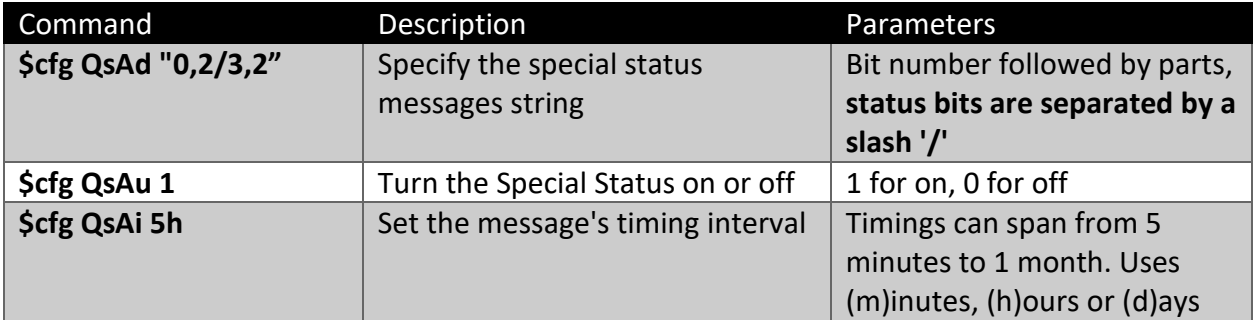

There are three separate special status messages available: A, B and C. The above examples are for Special Status A.

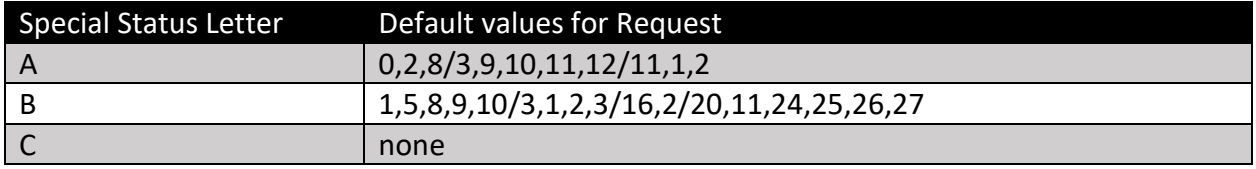

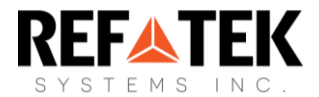

#### <span id="page-31-0"></span>Special Status Message Example

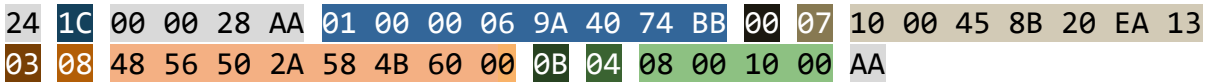

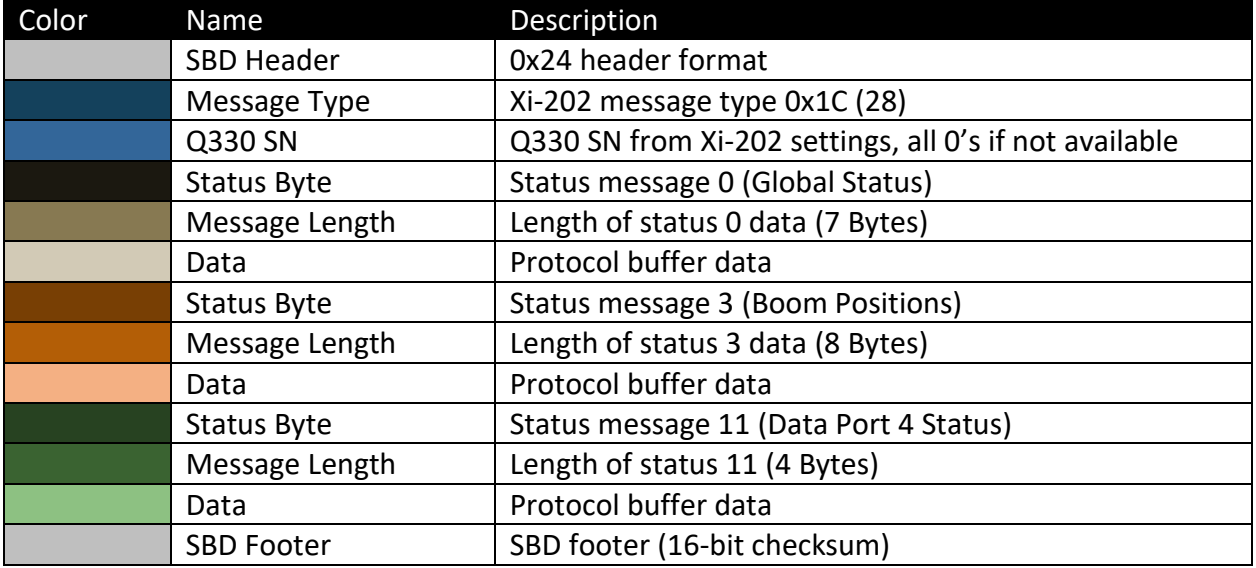

**Note**: Prior to build 4268, only fields 10, 13 and 14 were set to zigzag encoding, therefore all values were encoded as though the memory location represented either a 4 byte unsigned (for fields 10, 13 and 14) or a 2 byte unsigned. For negative values, only the lower 16 bits should be decoded as 2's compliment.

From 4268 onward, all values should be decoded as sint16.

#### <span id="page-31-1"></span>Important Notes

• The strings in the A9 responses, such as from GPS Status have their length and terminator characters removed to match the byte size in the **Q330 Communications Protocol Rev 22** document.

#### <span id="page-31-2"></span>Q330 Pass-through Command

The Xi-202's **\$Qucmd** allows any Q330 command to be sent by the Xi-202 when commanded over serial or Iridium. If there is any response from the Q330, it will be sent back over Iridium as an SBD. The format of the response is below.

It must be noted that, currently, **ANY** command can be sent by the Xi-202. This includes commands that can disable your Q330 or prevent remote access. Make sure that extreme care is taken when sending these commands.

The format for the command to the Xi-202 over a local connection or Iridium is as follows:

#### **\$Qucmd seq cmd payload**

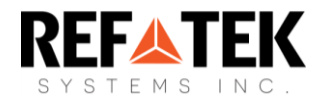

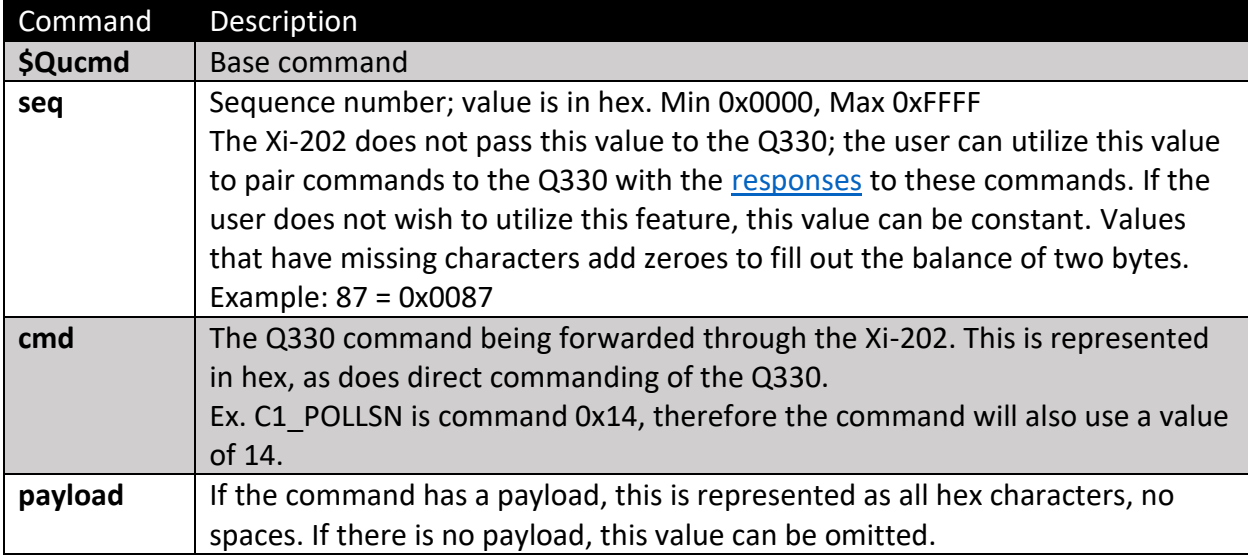

For more information on Quanterra commands, see the **Q330 Communications Protocol** document, rev 22.

Multiple commands can be sent to the Xi-202 for use with the Q330 in a single message, provided they are all on separate lines:

#### **\$Qucmd 1 19 0010 \$Qucmd 2 16 \$Qucmd 3 1C**

The Xi-202 will retrieve the commands during its next Iridium session, after which it will attempt to:

- Register with the Q330
- Send each command sequentially
- Deregister from the Q330
- Package each response into an SBD
- Send each command response as an SBD to the Iridium gateway

#### <span id="page-32-0"></span>SBD Response

Each command's response gets its own SBD message (up to 315 bytes) and are sent as-is. To understand these responses, the user should be familiar with Q330 commands.

Multiple messages can be sent to the Xi-202 between Iridium checks. Each separate SBD message containing \$Qucmd will cause registration with the Q330.

Responses are wrapped in a 7-byte header, followed by the response to the command.

Responses are limited to a single SBD and will be truncated if too large.

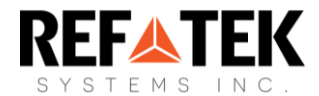

#### <span id="page-33-0"></span>**Notes**

- The acknowledge (\$A0) and error (\$0A) response codes are easy to mix up when looking through SBD responses
- If a command's bitmap is too short, the Xi-202 will append additional 0 bytes to the right (LSB)
- If a command's bitmap is too long, the Xi-202 will wrap it in the QDP and IP headers and send it.

#### **Example: Turn off GPS**

The Q330's C1\_CTRL (\$19) command (p16) can be used to power on the Q330 and its GPS. The command takes 2 bytes, using only the lowest 8 bits. The Turn GPS Off flag is bit 4. The command would be as follows:

#### **\$Qucmd seq cmd payload \$Qucmd 87 19 0008**

#### **Command**

**\$Qucmd 87 19 0008**

#### **Response**

24 1B 00 00 0D AA 19 A0 00 87 00 00 AA

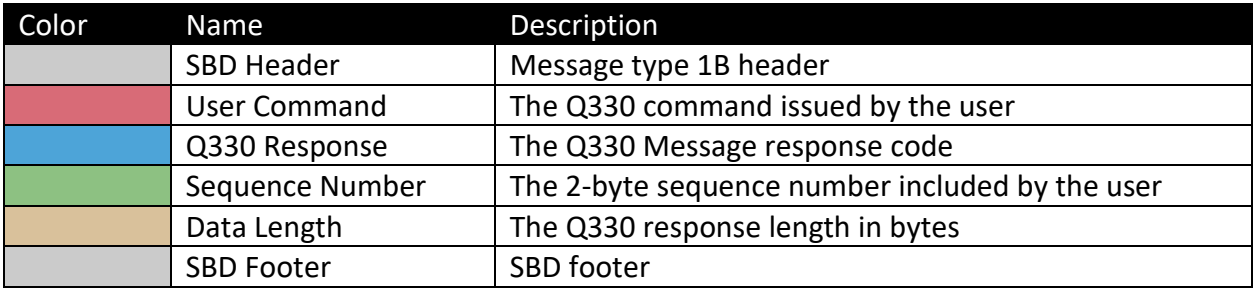

In this case the Q330 command does not return any payload data, which would be loaded between **Data Length** and the **SBD footer**.

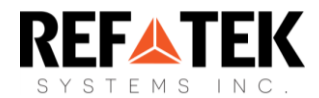

# <span id="page-34-0"></span>Configuring the RT 130

To configure the Xi-202 for use with a REF TEK RT 130, the following steps are required:

- 1. Update the Xi-202 with compatible firmware (Build 2951 or later)
- 2. Check your unit's firmware using the command **\$ver** over USB or XeosOnline.
- 3. Connect and power the two devices
- 4. Update the Xi-202's settings to match the appropriate settings for the RT 130

## <span id="page-34-1"></span>RT 130 Network Setup

Once the Xi-202's firmware has been updated and an Ethernet connection has been confirmed, the Xi-202's settings must be changed to match the RT 130 where applicable.

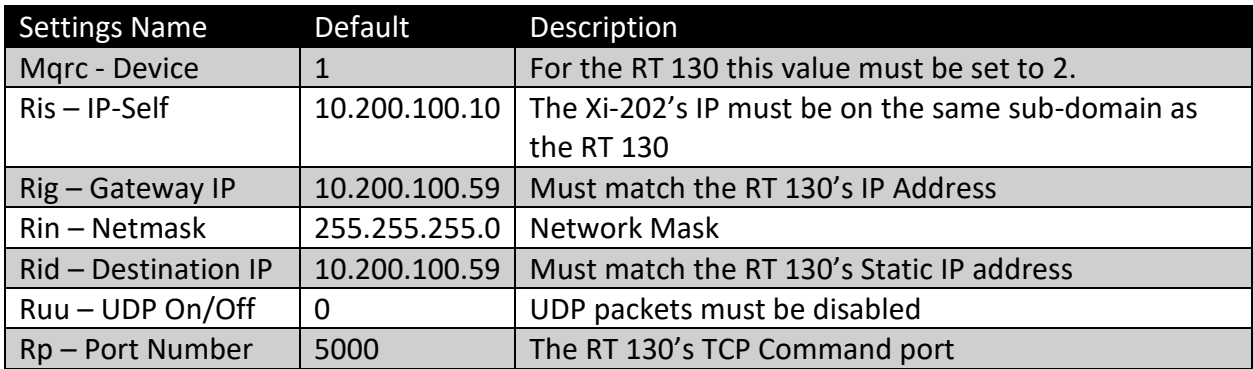

For Ethernet relay of RT 130 data, make sure to configure the following settings:

# <span id="page-34-2"></span>Testing the Network Settings

Once configuration of the Xi-202's network settings is complete, you can test the connection by pressing the TEST button on the front of the Xi-202. The DAS button will go solid green if the connection is successful.

#### <span id="page-34-3"></span>REF TEK Mode Timers

REF TEK Timers differ from other modes in that the status message is split into three separate messages.

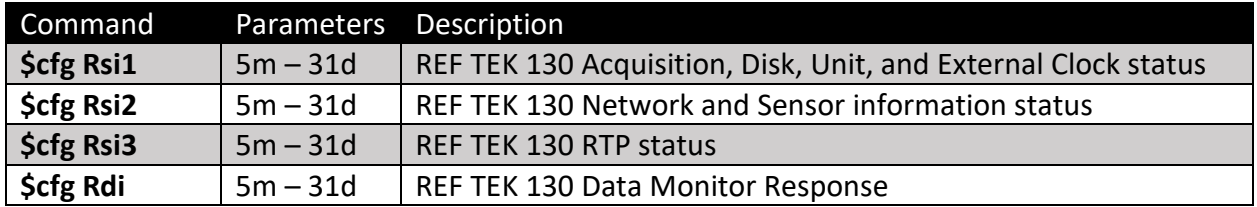

The REF TEK 130's status message is actually 3 separate messages, each having a separate interval. REF TEK messages are not compressed into binary, instead the Xi-202 relays the exact response from the REF TEK 130.

The Xi-202 will also relay the REF TEK 130's Data monitor response as-is; the format is not mSEED and contains 160 data points.

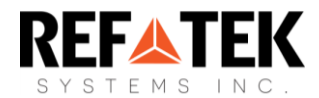

# <span id="page-35-0"></span>Configuring the NMX Instrument

#### <span id="page-35-1"></span>Overview

To configure the Xi-202 for use with a Nanometrics Centaur, the following steps are required:

- 5. Update the Xi-202 with compatible firmware (Build 2951 or later)
- 6. Check your unit's firmware using the command **\$ver** over USB or XeosOnline.
- 7. Connect and power the two devices
- 8. Update the Xi-202's settings to match the appropriate settings for the Centaur
- 9. For Iridium use, the Xi-202's modem must be provisioned and added to XeosOnline

#### <span id="page-35-2"></span>NMX Network Setup

Once the Xi-202's firmware has been updated and an Ethernet connection has been confirmed, the Xi-202's settings must be changed to match the Centaur where applicable.

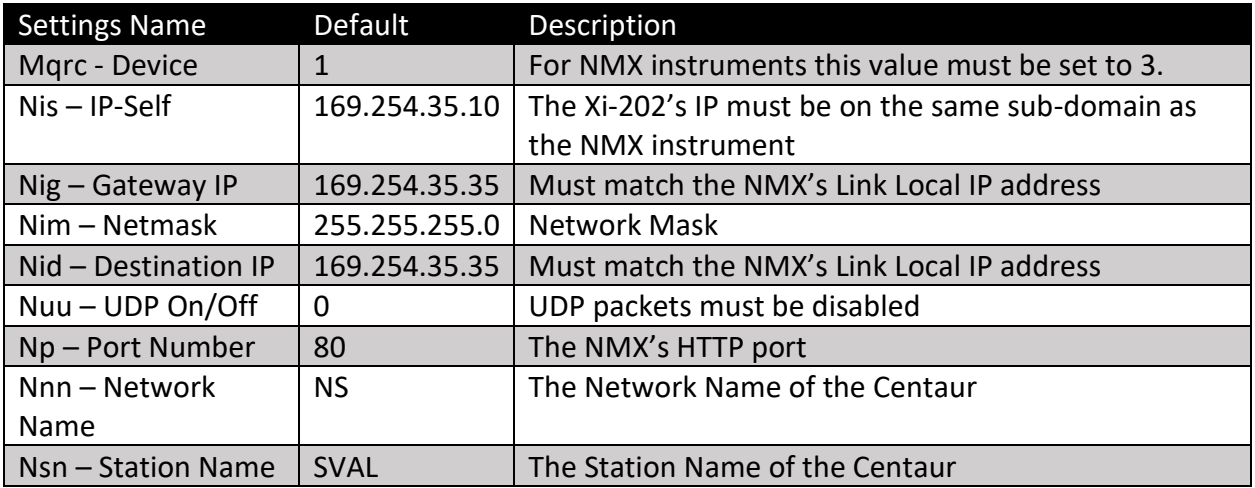

For Ethernet relay of Centaur data, make sure to configure the following settings:

## <span id="page-35-3"></span>Testing the Network Settings

Once configuration of the Xi-202's network settings is complete, you can test the connection by pressing the TEST button on the front of the Xi-202. The DAS button will go solid green if the connection is successful.

#### <span id="page-35-4"></span>NMX Mode Timers

There are two separate timers for NMX instruments:

- **Status (Nsi)** Requests and transmits a Status of Health message from the NMX instrument. This message uses a bitmap of values parsed from the NMX's status API.
- **Quickview (Ndi)** Requests and transmits a 10 second data capture (configurable time length) in mSEED format. If the data is larger than 338 bytes, it will be split into multiple messages and re-assembled for download in the Media Tab of XeosOnline.

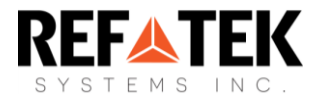

# <span id="page-36-0"></span>Status of Health

Determined by the Nsi timer, the Xi-202 will request a Status of Health message from the NMX instrument, which will then be transmitted via Iridium as a Type 19 (0x13) message. This message is parsed by XeosOnline and appears in the Message Log.

## <span id="page-36-1"></span>Quickview Data

Determined by the Ndi timer, the NMX Quickview message will send data from every channel currently recording sensor information. If the channel has no sensor, recorded noise will be sent as data. Sending this noise as though it is legitimate information can use excessive amounts of Iridium data.

The Xi-202 allows for channels to be excluded from the Quickview message using the **Data Exclude (Ndx)** command. All channels listed with this command are excluded:

#### **\$cfg Ndx HNZ;HNY;HNX;HHY;HHX**

Channel names can be acquired from either the Instrument's webserver or the Xi-202. To restore all channels, use the command **\$cfg Ndx 0**

The size of messages is also determined by the length of time of data being requested. The length of data that is requested during timed and prompted Data Acquisition is determined by the **Data Seconds (Nds)** command. The length of time can be between 1 and 15 seconds. Ten seconds of Data Acquisition is typically 1.5kb of data.

Raw Data messages that are not re-assembled are sent out as message type 20 (0x14).

## <span id="page-36-2"></span>Channel Status

To query the Xi-202 for Quickview channels, use the command **\$nSTS.** The Xi-202 will display a list of channels:

```
Channel Status: 
HNZ 2015-10-22 17:47:50 0/0 (Excluded) 
HNY 2015-10-22 17:47:50 0/0 (Excluded) 
HNX 2015-10-22 17:47:50 0/0 (Excluded) 
HHZ 2015-10-22 17:47:50 4/1804 
HHY 2015-10-22 17:47:50 0/0 (Excluded) 
HHX 2015-10-22 17:47:50 0/0 (Excluded) 
USR 2000-00-00 00:00:00 0/0
```
Quickview files are available for download from the Media tab of XeosOnline once all pieces are re-assembled into one file.

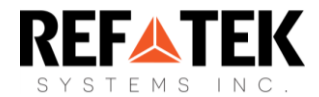

# <span id="page-37-0"></span>Configuring a Trimble NetR9

The Xi-202 has the ability to send data from a connected Trimble NetR9 via Ethernet to the Iridium network. This process is not automated for the NetR9; data is returned in response to NetR9 programmatic commands prepended by the **\$nUsr 1** Xi-202 command via serial (local) or Iridium (remote). Since all communication with the NetR9 is through commands, automated timers for use with the Nanometrics Centaur in this mode (**Nsi** and **Ndi**) can be ignored and set to their maximum intervals for the lowest possible power consumption.

To configure the Xi-202 for use with a Trimble NetR9, the following steps are required:

- 1. Update the Xi-202 with compatible firmware (Build 2951 or later)
- 2. Check your unit's firmware using the command **\$ver** over USB or XeosOnline.
- 3. Connect and power the two devices
- 4. Update the Xi-202's settings to match the appropriate settings for the NetR9
- 5. For Iridium use, the Xi-202's modem must be provisioned and added to XeosOnline

To configure the NetR9 for use with the Xi-202, the following steps are required:

- 1. The NetR9's DHCP setting must be disabled.
- 2. The following information must be acquired from the NetR9:
	- a. IP Address
	- b. Gateway IP

#### <span id="page-37-1"></span>Trimble Network Setup

Once the Xi-202's firmware has been updated and an Ethernet connection has been confirmed, the Xi-202's settings must be changed to match the NetR9 where applicable.

For Ethernet relay of NetR9 data, make sure to configure the following settings:

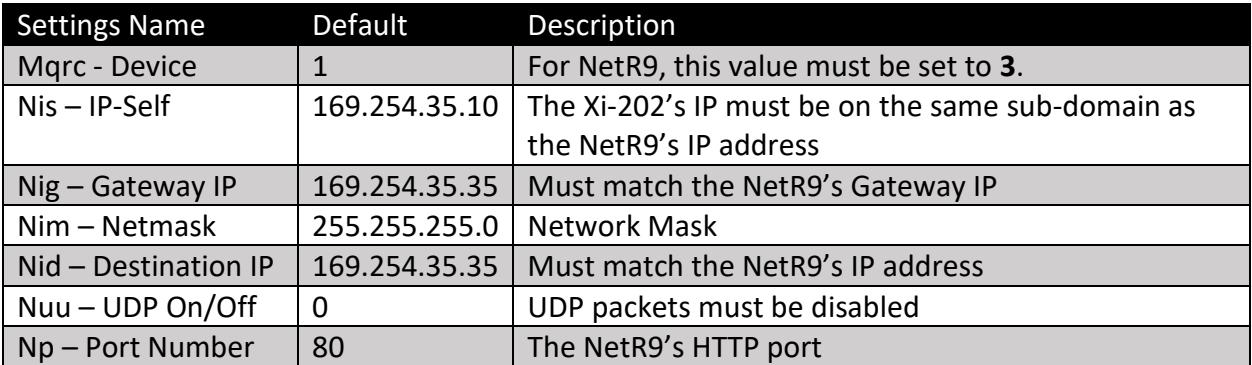

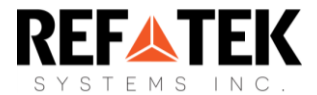

# <span id="page-38-0"></span>Testing Network Setup

Once all settings are configured, connection can be confirmed using the \$nUsr command. Various commands for the NetR9 will prompt responses from the NetR9, provided they are sent to the Xi-202 in the following format:

#### **\$nUsr X COMMAND**

#### **\$nUsr 1 /prog/Show?Voltages**

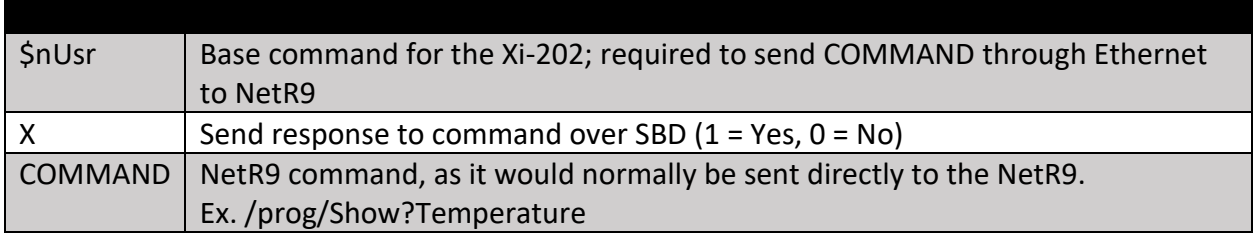

An example of a serial response to the \$nUsr 1 /prog/Show?Voltages command:

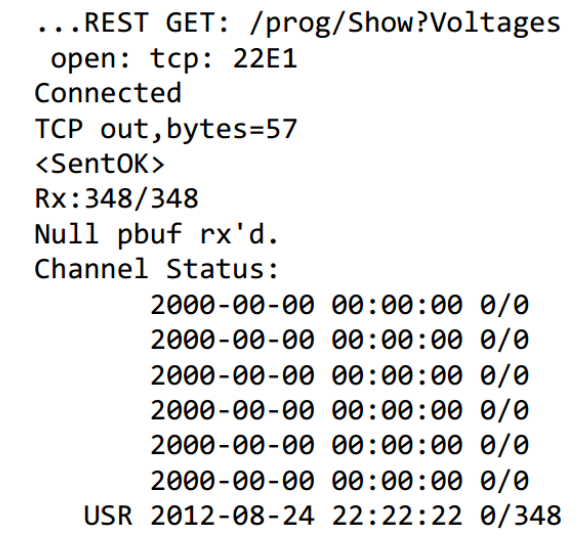

The above example shows a request of 57 bytes, and a response from the NetR9 of 348 bytes. For programmatic commands that return a response, messages will be sent via SBD in a series of packets, if the response is larger than the maximum size of an allowable SBD message. If using XeosOnline, the response will be reassembled into a readable message, which is then downloadable via the Media Tab. The downloaded file can then be examined.

Below is an example of a response to a Show Voltages query.

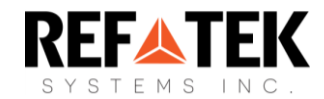

HTTP/1.1 200 OK Server: TRMB/1.2 Date: Thu, 22 Feb 2018 15:14:07 GMT Cache-Control: no-cache, must-revalidate Pragma: no-cache Expires: Fri, 30 Oct 1998 14:19:41 GMT Connection: close Content-Type: text/plain <Show Voltages> port=0 B1 volts=8.27 cap=100% port=1 ETH volts=0.00 cap=0% port=2 P2 volts=17.68 cap=100% <end of Show Voltages>

<span id="page-39-0"></span>**Note:** When using the Xi-202 with the NetR9, it is imperative that only one programmatic command be sent per Iridium session to avoid data from hanging in the buffer. If the device no longer returns data from programmatic commands, issue a reset to the Xi-202 to flush the buffer.

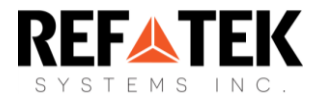

# <span id="page-40-0"></span>Data Relay Setup and Usage

The Xi-202 has the ability to allow for serial relay functionality as of build 4736. Xi-202s with the proper firmware can send data to and from a connected serial device over the Iridium Satellite network.

# <span id="page-40-1"></span>Configuration

Several items require configuration before using the Serial Relay functionality. Remember that configuration for Store Forward items begin with a capital **S**.

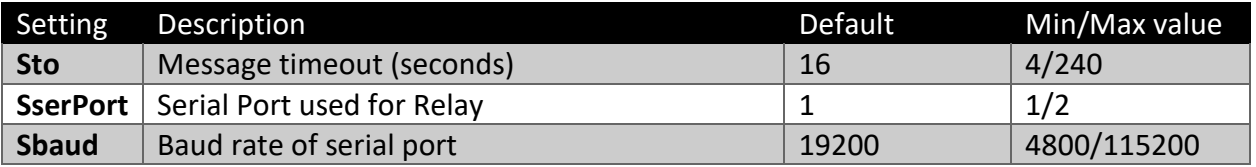

## <span id="page-40-2"></span>Mobile Originated SBD (From Device)

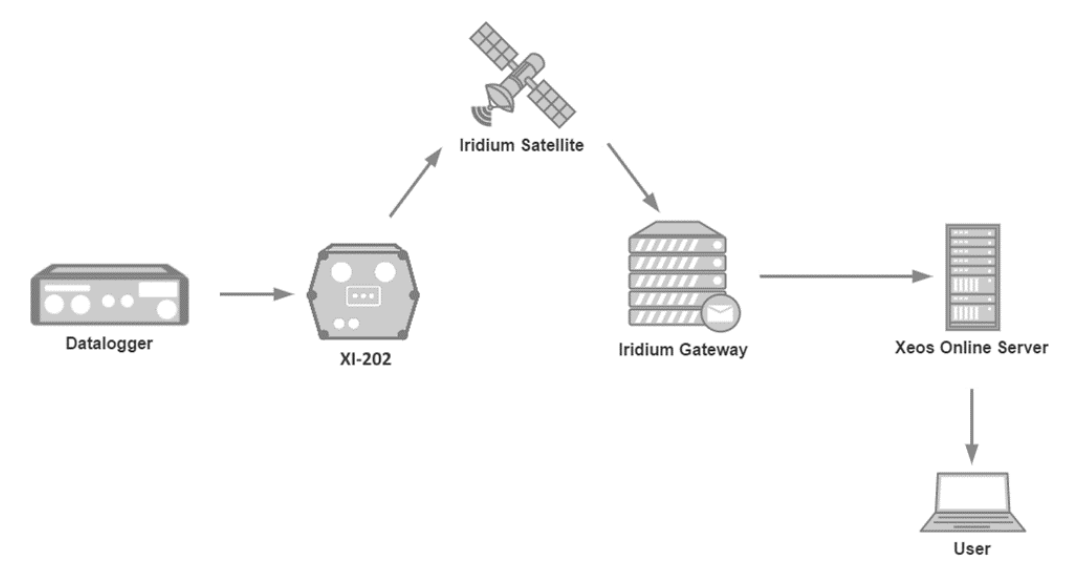

To send a payload of data from your connected serial device via the Xi-202 to the user, the device will send the payload in the following format:

**\$sendSBD payload line 1 payload line 2 payload line 3 \$finished**

All lines are terminated with either a carriage return, line feed, or both.

**The command \$sendSBD is case-sensitive.**

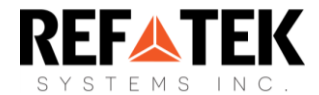

For example, using a carriage return as the line terminator for the same content as the previous example (represented with "\R"):

#### **\$sendSBD\R payload line 1\R payload line 2\R payload line 3\R \$finished\R**

#### **\$sendSBD\R The payload of the message can be single-lined as well\R \$finished\R**

The **\$sendSBD** and **\$finished** commands **must** be immediately preceded and followed by a line terminator character. The payload can be data of any type and is not limited to ASCII characters.

Any data that exceeds the 330 byte SBD message limit will be split into several chunks and sent according to the Iridium device's SBD interval. Each Iridium transmission can send up to 8 SBD messages of 330 bytes each.

Mobile-originated messages will be transmitted over the Iridium satellite network from the Iridium device and arrive as an e-mail attachment. The first line in the e-mail attachment will have the following format:

#### **devData X,S,Y,Z PAYLOAD**

#### **devData a,1,1,1 The payload of the message can be single-lined as well**

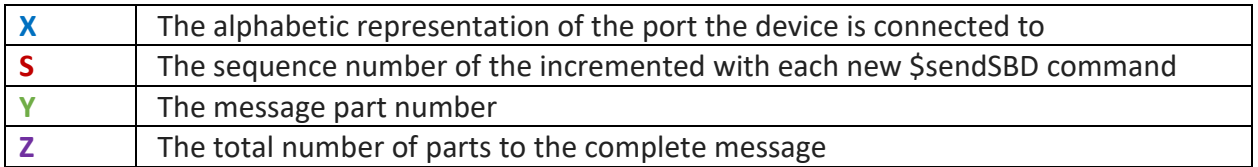

Following the "devData" line will be all or part of the payload, depending on the size of the payload.

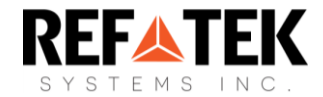

## <span id="page-42-0"></span>Mobile Terminated SBD (To Device)

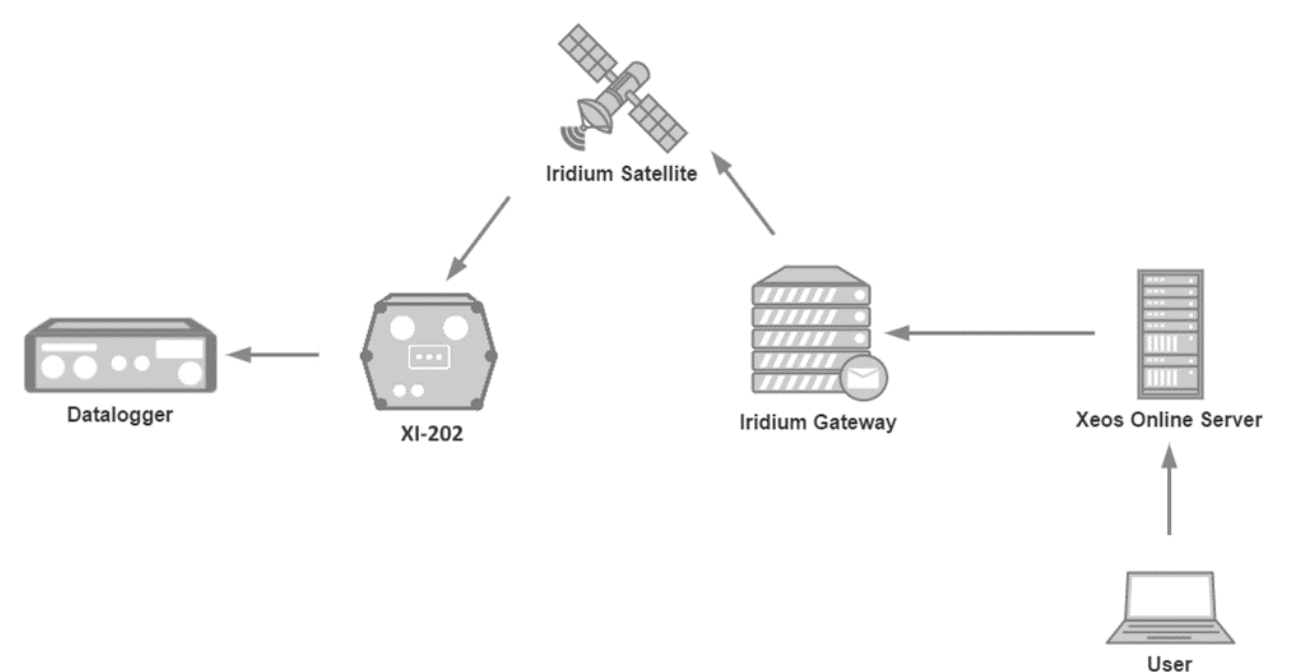

To send a payload of data to your connected serial device via the Xi-202, create a file with the extension ".sbd" with its contents adhering to the following format:

*\$outPort X (where 'X' is the alphabetic port number of the connected device) payload line 1 payload line 2 payload line 3*

Again, all lines are terminated with either a carriage return, line feed, or both.

When the data to be sent is compiled, normal methods of sending commands to Iridium devices can be implemented, either through email or a web service such as XeosOnline.

All lines after the **"\$outPort"** line will be delivered to the connected serial device the next time the Xi-202 is scheduled to contact the Iridium network. The total message cannot exceed 270 bytes. Upon reception of the **\$outPort** command, the device would output the following data to the connected serial device, according to the above example:

*payload line 1 payload line 2 payload line 3*

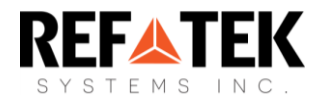

# <span id="page-43-0"></span>Configuring the REF TEK Wrangler

To configure the Xi-202 for use with a REF TEK Wrangler, the following steps are required:

- 1. Update the Xi-202 with compatible firmware (Build 8350 or later)
- 2. Check your unit's firmware using the command **\$ver** over USB or XeosOnline.
- 3. Connect and power the two devices
- 4. Update the Xi-202's settings to match the appropriate settings for the Wrangler.

## <span id="page-43-1"></span>Wrangler Network Setup

Once the Xi-202's firmware has been updated and an Ethernet connection has been confirmed, the Xi-202's settings must be changed to match the Wrangler where applicable.

For Ethernet relay of Wrangler data, make sure to configure the following settings:

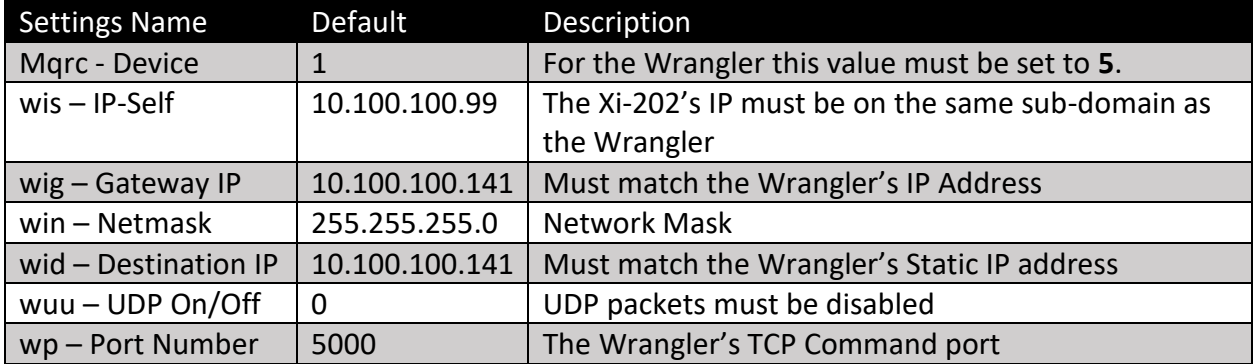

## <span id="page-43-2"></span>Wrangler Mode Timers

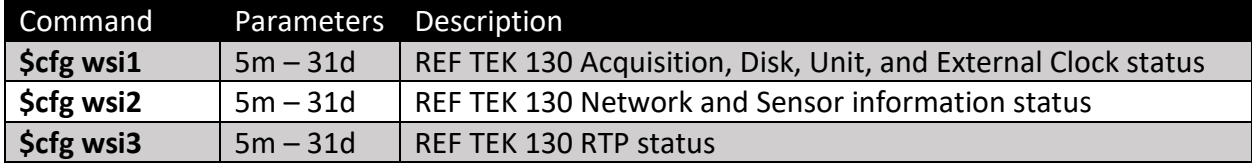

The Wrangler status message is actually 3 separate messages, each having a separate interval.

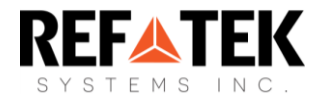

# <span id="page-44-0"></span>Configuring the Pegasus

To configure the Xi-202 for use with a Pegasus, the following steps are required:

- 1. Update the Xi-202 with compatible firmware (Build 8350 or later)
- 2. Check your unit's firmware using the command **\$ver** over USB or XeosOnline.
- 3. Connect and power the two devices
- 4. Update the Xi-202's settings to match the appropriate settings for the Pegasus.

## <span id="page-44-1"></span>Pegasus Network Setup

Once the Xi-202's firmware has been updated and an Ethernet connection has been confirmed, the Xi-202's settings must be changed to match the Pegasus where applicable.

For Ethernet relay of Wrangler data, make sure to configure the following settings:

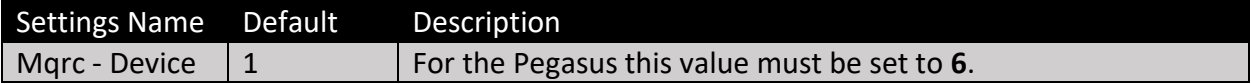

#### <span id="page-44-2"></span>Pegasus Mode Timers

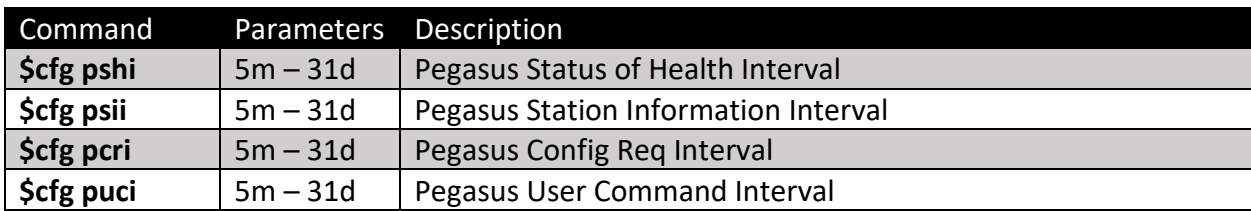

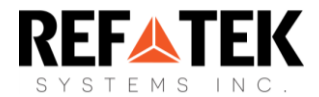

# <span id="page-45-0"></span>Vaisala Setup and Usage

As of build number 7173, Vaisala interfacing has been overhauled for greater control of Vaisala remote configuration and custom data messages. Vaisala must be enabled using the **\$cfg Mve** command. The Xi-202 uses its Serial Port 2 to communicate over RS-232 to the Vaisala instrument, and automatically powers Pin H (Switch 1) to supply power to the instrument before the query.

The Vaisala feature communicates with the connected instrument using a baud rate of 19.2k.

## <span id="page-45-1"></span>Configuration

Xi-202 configuration relating to the Vaisala is almost entirely related to what data is requested from the weather station. This consists of several specific settings (for example, enabling heating with the **vsh** setting) along with several bitmaps which determine individual datapoints to transmit over Iridium. The **vsi** setting finally sets whether received data from the Vaisala is transmitted immediately, or if data is stored until the next scheduled Iridium session. All saved records are transmitted at that time.

## <span id="page-45-2"></span>Operation

When the Vaisala timer expires (determined by the **Mvi** setting) the Xi-202 sends Vaisalacompatible commands out its serial 2 port. The arguments of all these commands are those in the Xi-202's settings. For weather data, only the data that is specified as "Enabled" in the bitmaps is received by the Xi-202.

When Vaisala data is transported over Iridium, XeosOnline is able to parse any message, no matter the parameters that are enabled or disabled in the original bitmaps. In doing this, Iridium data usage is significantly reduced.

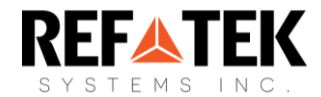

# <span id="page-46-0"></span>Charge Controller Setup and Usage

# <span id="page-46-1"></span>Configuration

The Xi-202 can record and report Genasun charge controller output on a scheduled interval when connected to the PORT2 serial pins.

This functionality can be enabled/disabled with the **\$cfg Mcc** command over Iridium or serial.

Change to the Mcc setting resets the device immediately to load in the relevant configuration.

Genasun output is recorded according to the **Acquire Interval (Bai)** for a preset number of seconds, set with the **Seconds Per Report (Bspr)** configuration setting.

Once finished listening, the recorded values are averaged and stored in the **Charge Controller Message backlog.** If the Message backlog is full, the oldest report is removed. The number of messages allowed in the backlog is configured using the **Bmblg** setting.

Stored reports are queued for Iridium delivery according to the **Bsbdi** interval. When the **Bsbdi**  timer is triggered, all stored reports in the backlog are queued as Type 29 messages and transmitted.

Users can limit the number of charge controller reports sent with each relevant SBD message with the **Bmpr** setting. Each individual charge controller report in a Type 29 message is always 18 bytes in size.

## <span id="page-46-2"></span>Message Breakdown

#### <span id="page-46-3"></span>Charge Controller Overview

EE 1D FF 00 00 2C 36 00 00 00 00 00 00 00 00 45 07 CA 1F 16 09 78 34 11 00 00 00 4A 00 09 09 01 00 8C 08 CA 1F 16 09 78 34 11 00 00 00 4A 00 09 09 01 00 07 90

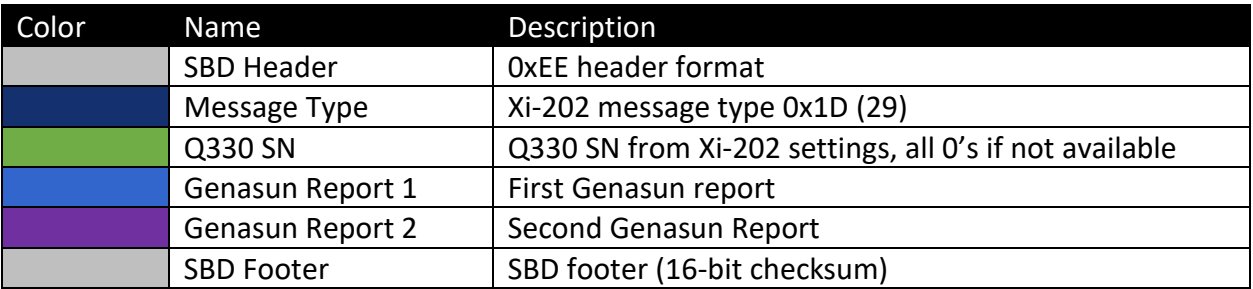

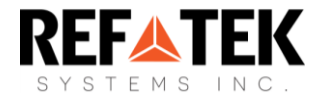

### <span id="page-47-0"></span>Genasun Report Breakdown

All data of a Genasun Report is Little-Endian, therefore the least significant byte is first.

A7 16 47 1F 16 09 10 2F 0B 2F 00 00 56 2F 00 00 04 00

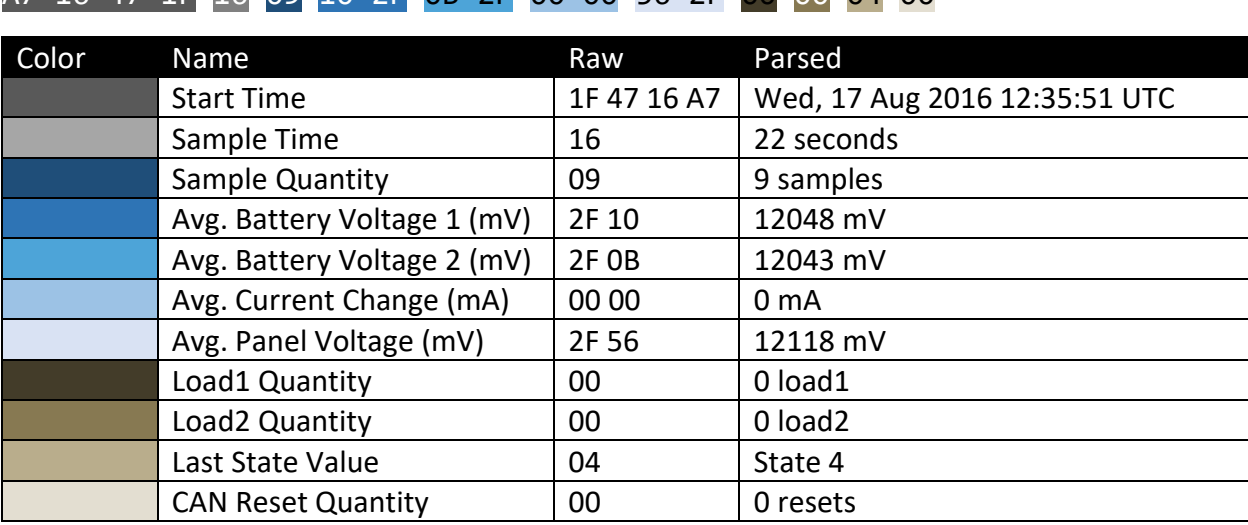

**Note:** Time stamps are calculated as seconds since 00:00:00 January 1, 2000. The full calculation sums this value with epoch time, therefore 524752551 (1F 47 16 A7) + 946684800 gives the full Unix Epoch Time of 1471437351, or August 17, 2016 12:35:51 GMT.

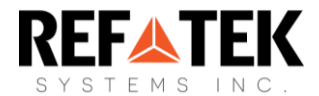

# <span id="page-48-0"></span>Vaisala Setup and Usage

The Xi-202 has the ability to query and send data from a connected Vaisala weather station using either prompted commands or automatic timers. This data is always in response to the Vaisala 0R0 command. It should be noted that the Xi-202 is only capable of connecting to the Vaisala using Serial Port 2, and automatically powers Pin H (Switch 1) to supply power to the instrument before the query.

## <span id="page-48-1"></span>Configuration

To use automatic query of the Vaisala, the feature must me enabled:

#### **\$cfg Mve 1**

How often the Xi-202 powers and queries the Vaisala is determined by the Vaisala interval timer and is adjusted like other parameters and timers:

#### **\$cfg Mvi 2h**

Once the Vaisala sends back a response to the 0R0 command, the data is sent over Iridium as an ASCII text message.

Other commands can be sent to the Xi-202 relating to the Vaisala connection:

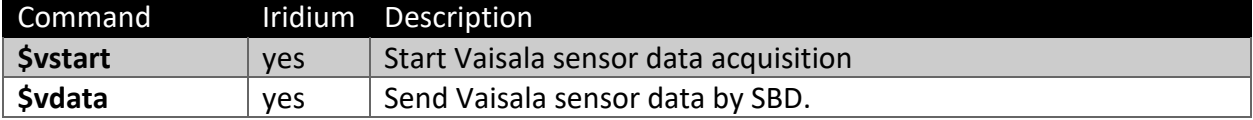

The Vaisala feature communicates with the connected instrument using a baud rate of 19.2k.

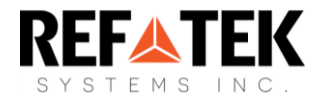

# <span id="page-49-0"></span>Appendix A: Firmware Update Procedure

If you have been notified that the firmware in your Xi-202 needs to be updated, please use the instructions below. Please note, the Xi-202 must be removed from the field.

#### Requirements

- Use of a computer running some version of Windows OS
- Xi-202 diagnostic USB cable
- Device driver for the USB port [\(Download Here\)](https://www.silabs.com/developers/usb-to-uart-bridge-vcp-drivers)
- Xi-202 firmware package

## Loading Firmware into the Xi-202

- 1. Disconnect the Xi-202's power
- 2. Plug the Mini-USB diagnostic connector into the connector on the Xi-202.
- 3. Then connect the other end of the USB programmer to your computer. Take note of the COM Port number that your computer assigns to the programmer after it is plugged in.
- 4. Connect the Xi-202 to your PC via the USB-Micro cable.
- 5. Take note of the COM port number in Control Panel  $\rightarrow$  Device Manager
	- ⊿ <sup>T</sup>Ports (COM & LPT)
		- Communications Port (COM1)
		- Intel(R) Active Management Technology SOL (COM3)
		- Prolific USB-to-Serial Comm Port (COM7)
		- Silicon Labs CP210x USB to UART Bridge (COM8)

#### In this case: COM8

- 6. If the Silicon Labs CP210x does not appear in the device manager under Ports, see [Installing the Serial to USB Driver](#page-50-0)
- 7. Extract the zipped firmware folder to the desktop.
- 8. Double click the .cmd file and type the COM port previously noted, in our case **8** and press **Enter**.
- 9. The firmware will begin updating right away. Firmware update should take approximately 90 seconds. If the window closes immediately upon executing the file, the firmware update has failed.

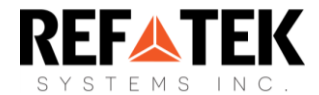

10. The Xi-202 update progress will be shown in the command prompt window. When it has completed successfully it will say: **"avr dude done. Thank You."**

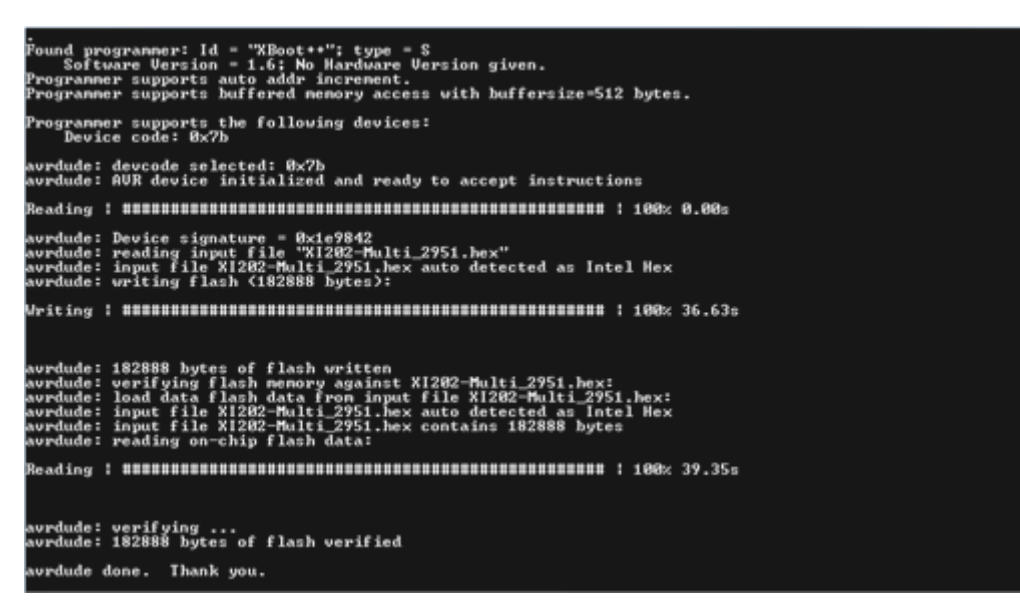

#### <span id="page-50-0"></span>Installing the Serial to USB Driver

- 1. Navigate to: **Control Panel** → **Device Manager**
- 2. The Serial to USB device should be present as an unknown device:
- 4 . (b) Other devices
- **Device** Unknown Device
- ▷ Ports (COM & LPT)
- 3. Right click the **Unknown Device**, select **Update Driver Software**.
- 4. In the new window, click **Browse my computer for driver software**.
- 5. Click on the **Browse** button and navigate to folder containing the Silicon Labs device driver.
- 6. Click **Next** and the driver should install.

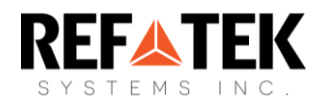

# <span id="page-51-0"></span>Appendix B: Mechanical Drawings

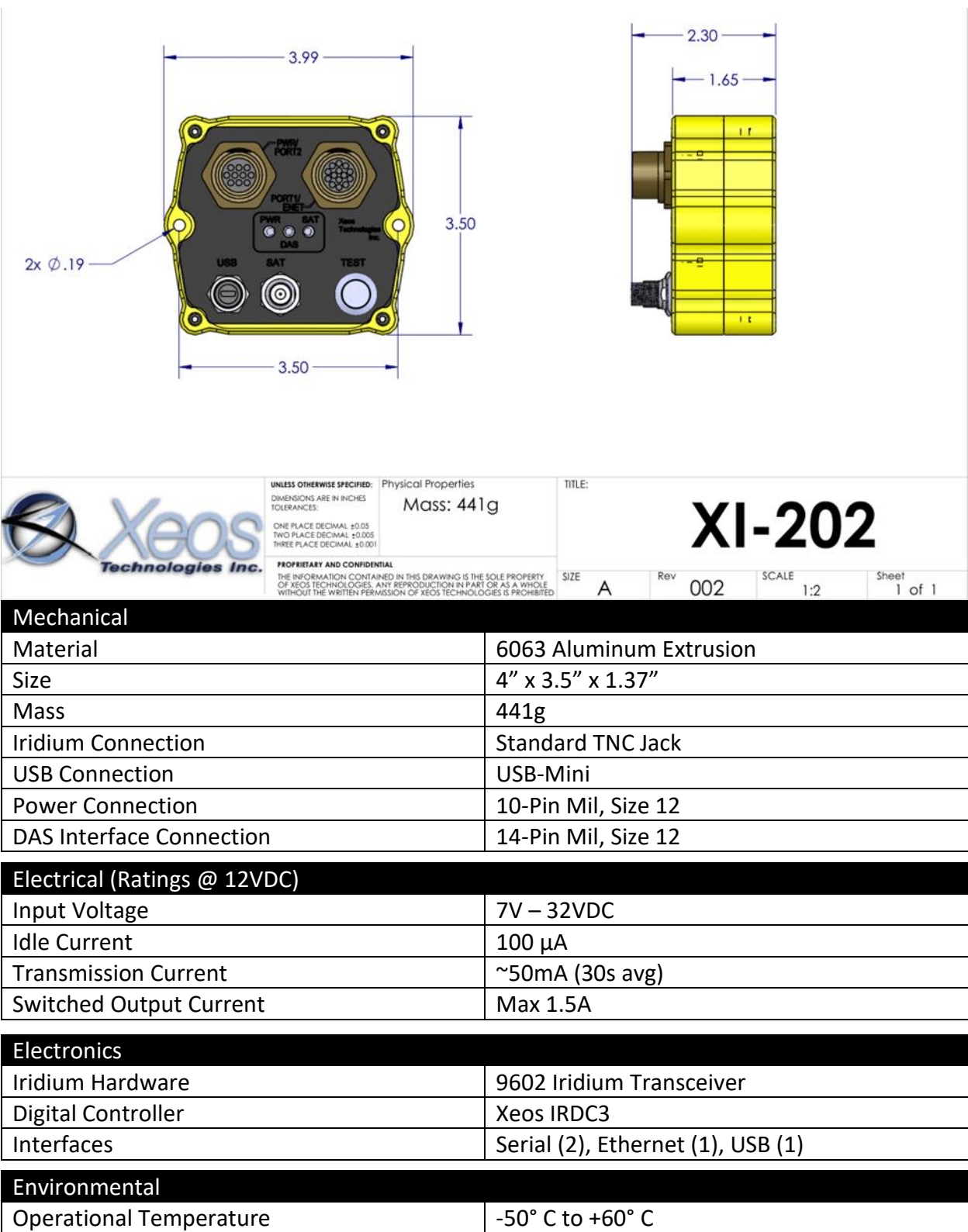

# Hardware

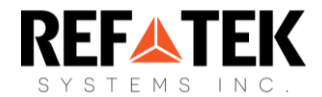

## Pinouts

**Pinout: Port1/ENET (14-Pin), Size 12**

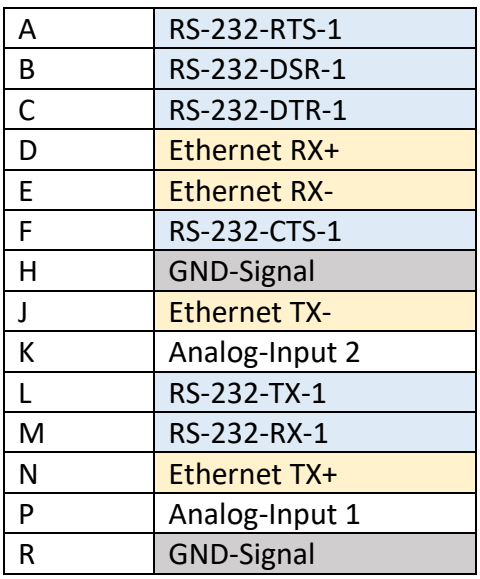

#### **Pinout: Port2/Power (10-Pin), Size 12**

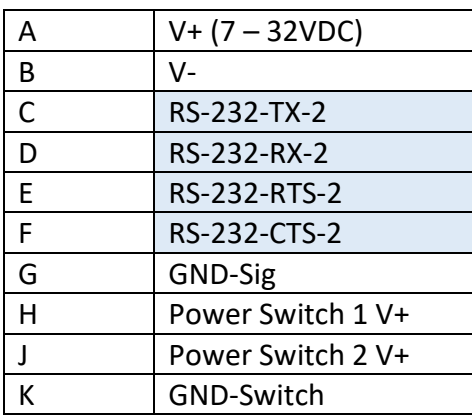

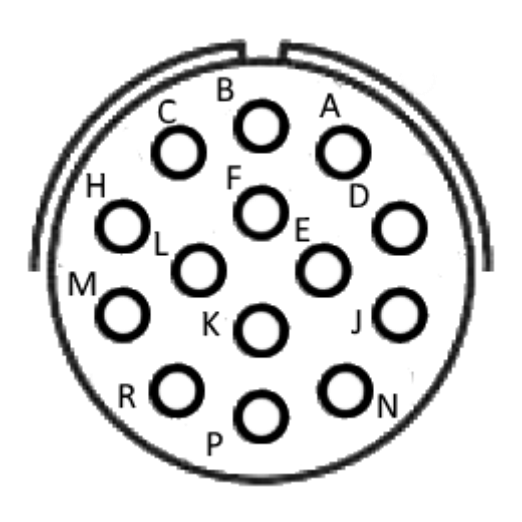

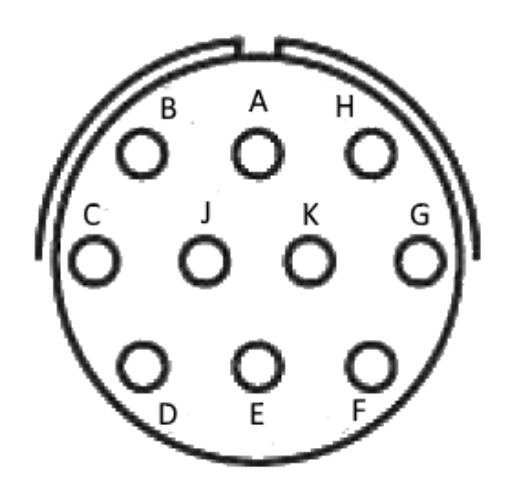

## Cables

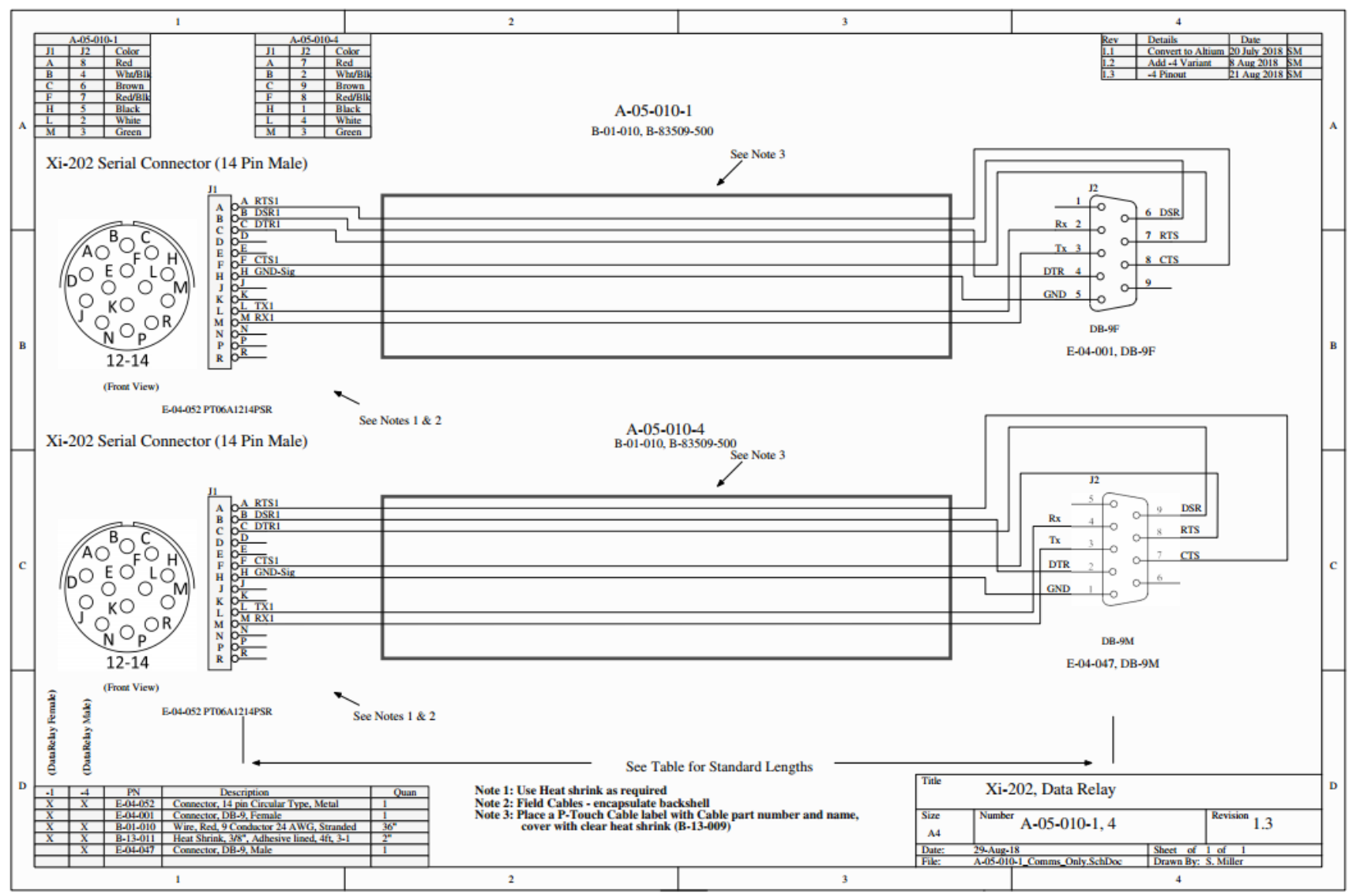

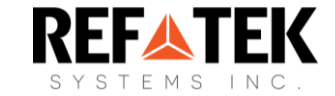

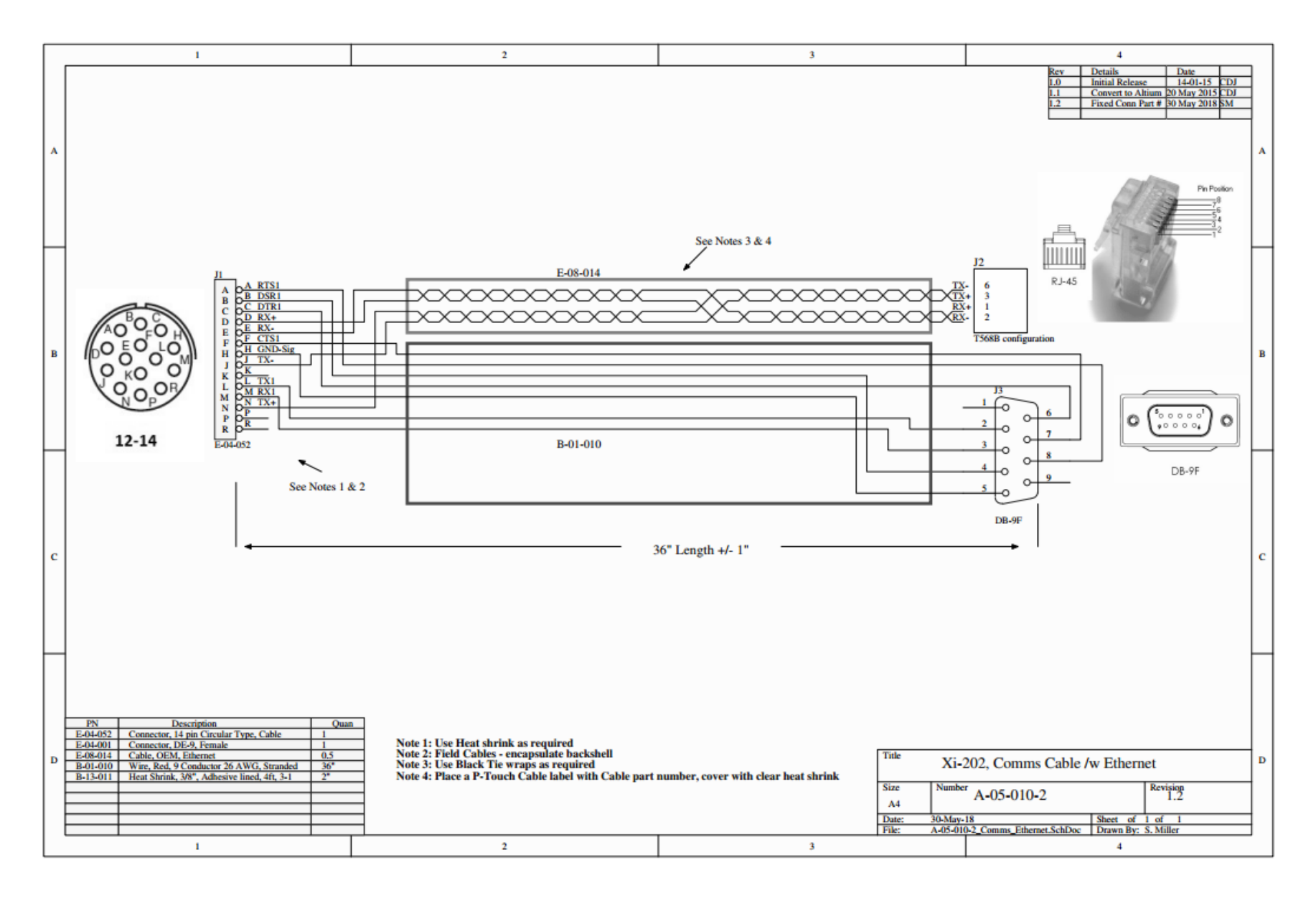

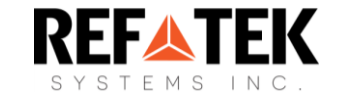

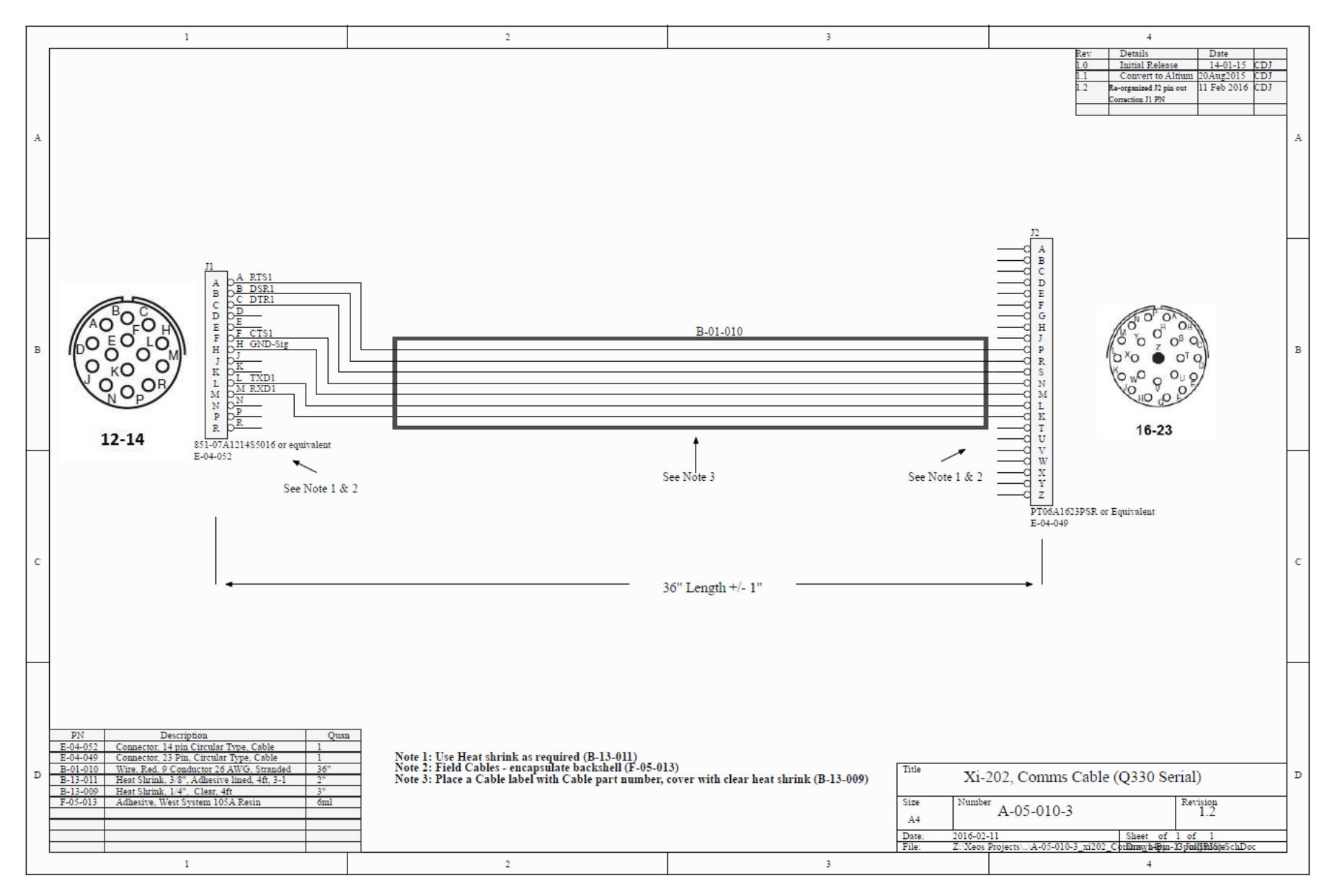

**A-05-032: Xi-202 Port1 – Q330 Q-NET/DB9**

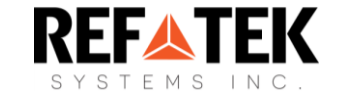

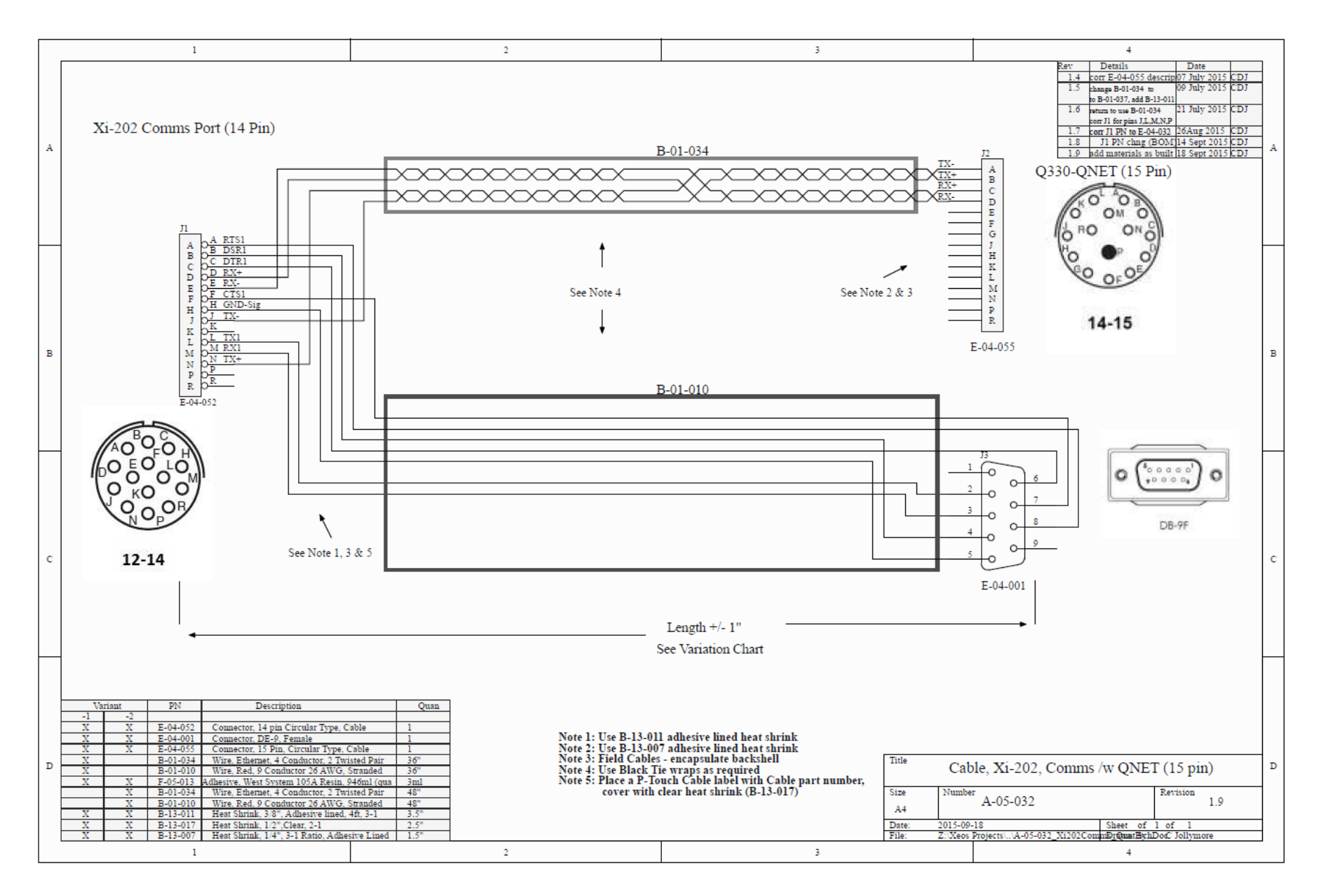

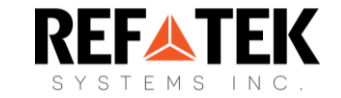

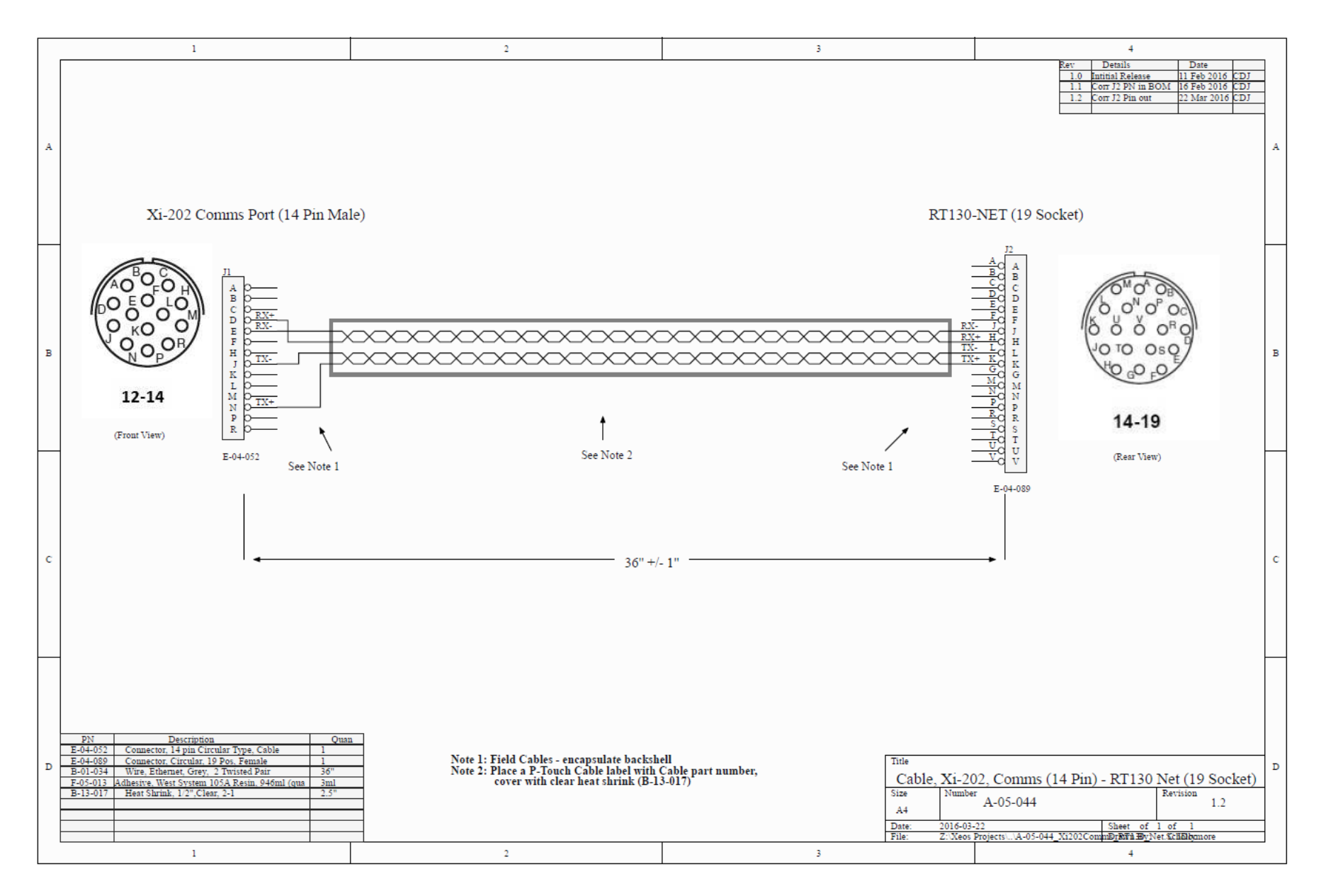

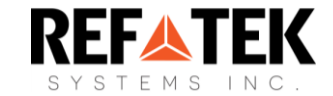

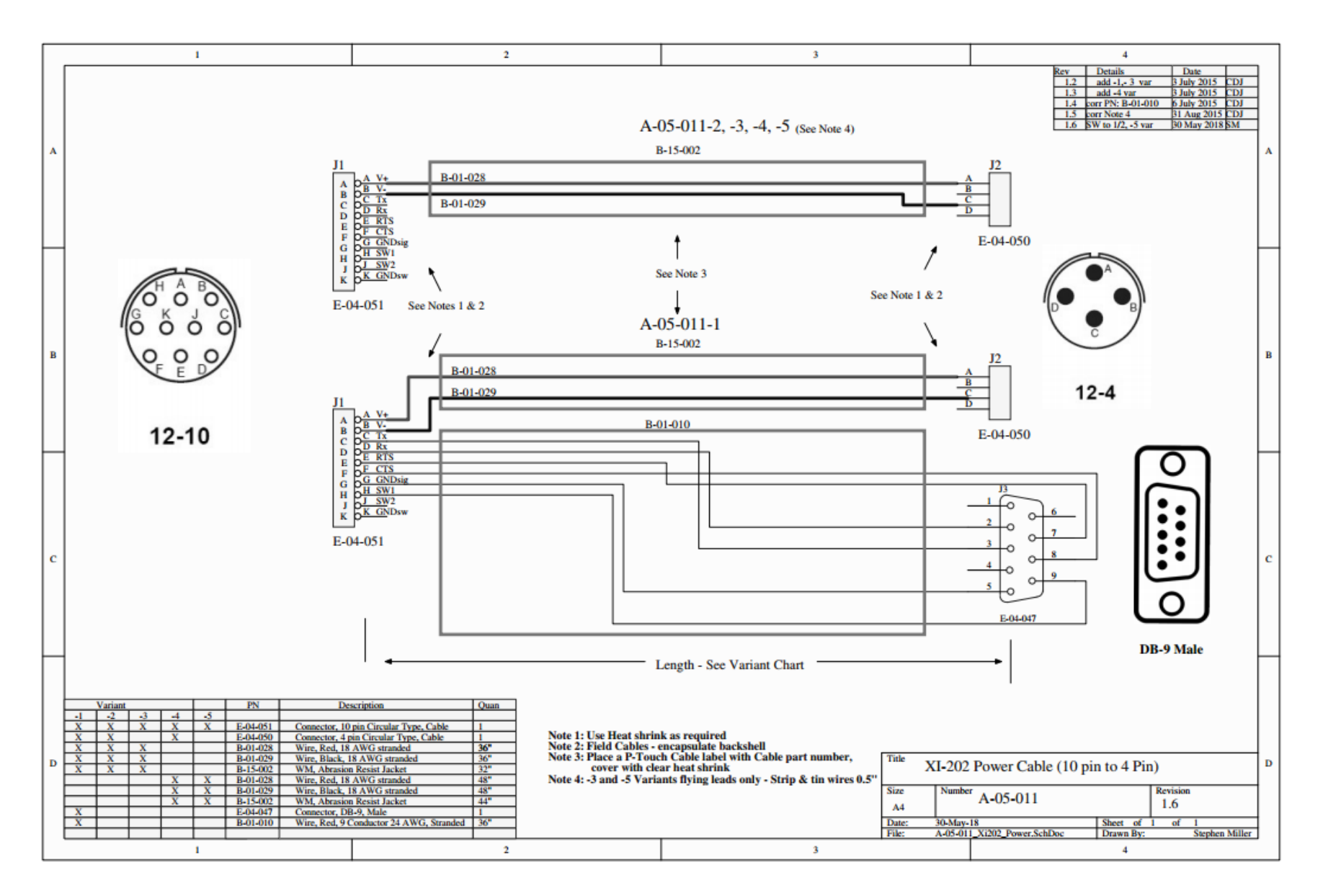

# <span id="page-59-0"></span>Warranty, Support and Limited Liability

REF TEK Systems Inc. warranties the Xi-202 to be free of defects in material or manufacturing for a period of one year following delivery. Liability is limited to repair or replacement of the defective part and will be done free of charge.

LIMITED WARRANTY: REF TEK Systems Inc. warrants that the product will perform substantially in accordance with the accompanying written materials for a period of one year from the date of receipt.

CUSTOMER REMEDIES: REF TEK Systems Inc. entire liability and your exclusive remedy shall be at REF TEK Systems Inc. option, either (a) return of the price paid or (b) repair or replacement of the product that does not meet REF TEK Systems Inc. Limited Warranty and that is returned to REF TEK Systems Inc. with a copy of your receipt. This Limited Warranty is void if failure of the product has resulted from accident, abuse, or misapplication. Any replacement product will be warranted for the remainder of the original warranty period or ninety (90) days, whichever is longer.

NO OTHER WARRANTIES: REF TEK Systems Inc. disclaims all other warranties, either express or implied, including but not limited to implied warranties of merchantability and fitness for a purpose, with respect to the product or the accompanying written materials. This limited warranty gives you specific legal rights. You may have others, which vary from state to state.

NO LIABILITY FOR CONSEQUENTIAL DAMAGES: In no event shall REF TEK Systems Inc. or its suppliers be liable for any damages whatsoever (including, without limitation, damages for loss of equipment, for loss of business profits, business interruption, loss of business information, or other pecuniary loss) arising out of the use of or inability to use this REF TEK Systems Inc. product, even REF TEK Systems Inc. has been advised of the possibility of such damages.